# **Vostro 3401**

Guía de configuración y especificaciones

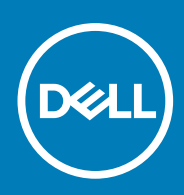

**Modelo reglamentario: P132G Tipo reglamentario: P132G001 September 2020 Rev. A00**

#### Notas, precauciones y advertencias

**NOTA:** Una NOTA indica información importante que le ayuda a hacer un mejor uso de su producto.

**PRECAUCIÓN: Una PRECAUCIÓN indica la posibilidad de daños en el hardware o la pérdida de datos, y le explica cómo evitar el problema.**

**AVISO: Un mensaje de AVISO indica el riesgo de daños materiales, lesiones corporales o incluso la muerte.**

© 2020 Dell Inc. o sus subsidiarias. Todos los derechos reservados. Dell, EMC y otras marcas comerciales son marcas comerciales de Dell Inc. o sus filiales. Es posible que otras marcas comerciales sean marcas comerciales de sus respectivos propietarios.

#### Notas, precauciones y advertencias

**NOTA:** Una NOTA indica información importante que le ayuda a hacer un mejor uso de su producto.

**PRECAUCIÓN: Una PRECAUCIÓN indica la posibilidad de daños en el hardware o la pérdida de datos, y le explica cómo evitar el problema.**

**AVISO: Un mensaje de AVISO indica el riesgo de daños materiales, lesiones corporales o incluso la muerte.**

**© 2020 Dell Inc. o sus filiales Todos los derechos reservados.** Dell, EMC, y otras marcas comerciales son marcas comerciales de Dell Inc. o de sus filiales. Puede que otras marcas comerciales sean marcas comerciales de sus respectivos propietarios.

# Tabla de contenido

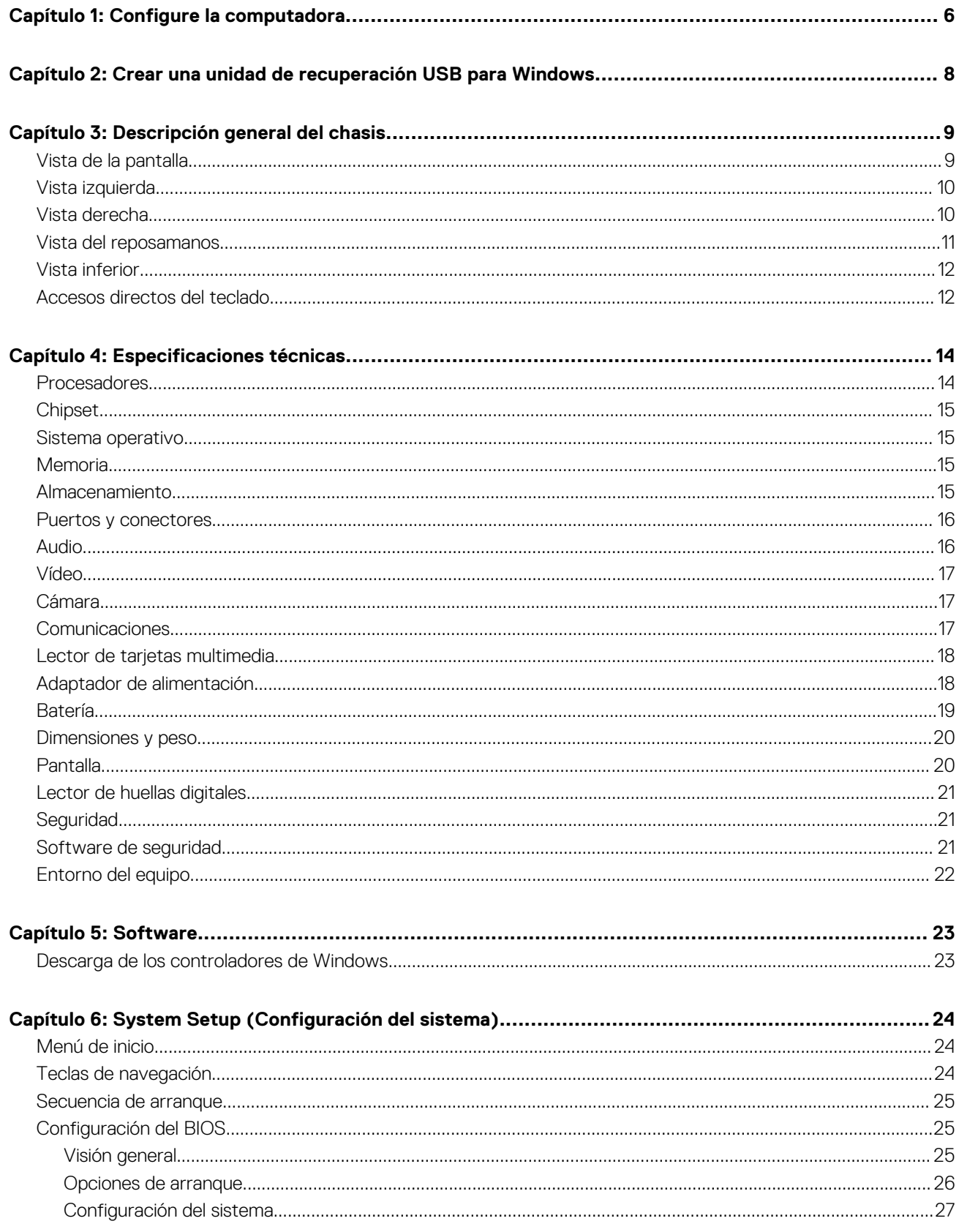

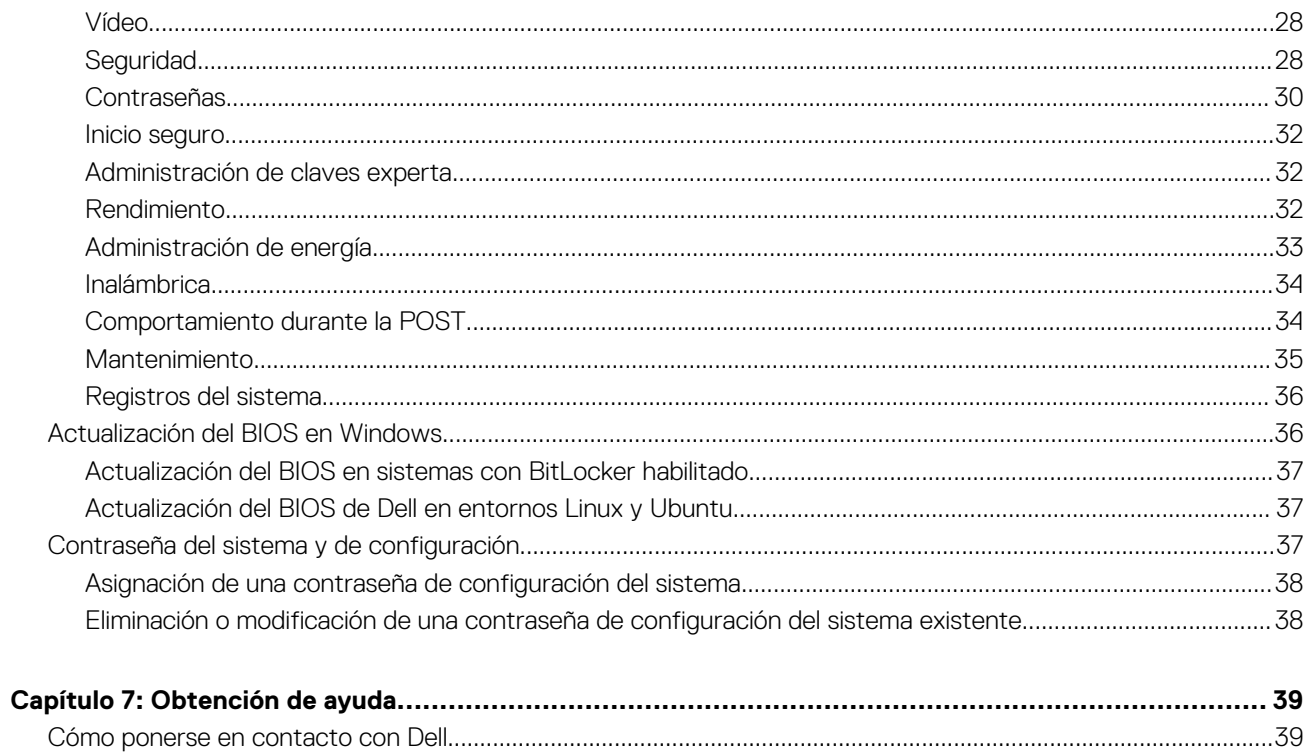

# **Configure la computadora**

**1**

#### <span id="page-5-0"></span>**Pasos**

1. Conecte el adaptador de alimentación y presione el botón de encendido.

**NOTA:** Para conservar la energía de la batería, es posible que esta ingrese en modo de ahorro energético.

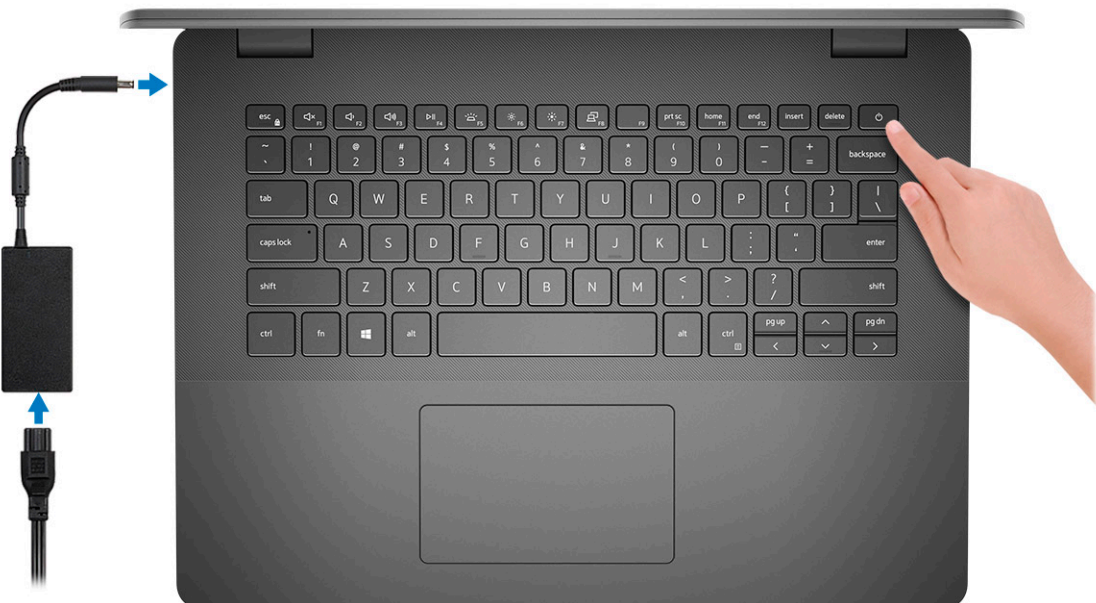

2. Finalice la configuración del sistema de Windows.

Siga las instrucciones que aparecen en pantalla para completar la configuración. Durante la configuración, Dell recomienda lo siguiente:

- Conectarse a una red para las actualizaciones de Windows. **(i)** NOTA: Si va a conectarse a una red inalámbrica segura, introduzca la contraseña para acceder a dicha red cuando se le solicite.
- Si está conectado a Internet, inicie sesión con su cuenta de Microsoft o cree una nueva. Si no está conectado a Internet, cree una cuenta sin conexión.
- En la pantalla **Soporte y protección**, introduzca su información de contacto.
- 3. Localice y utilice las aplicaciones de Dell en el menú Start (Inicio) de Windows (recomendado)

#### **Tabla 1. Localice aplicaciones Dell**

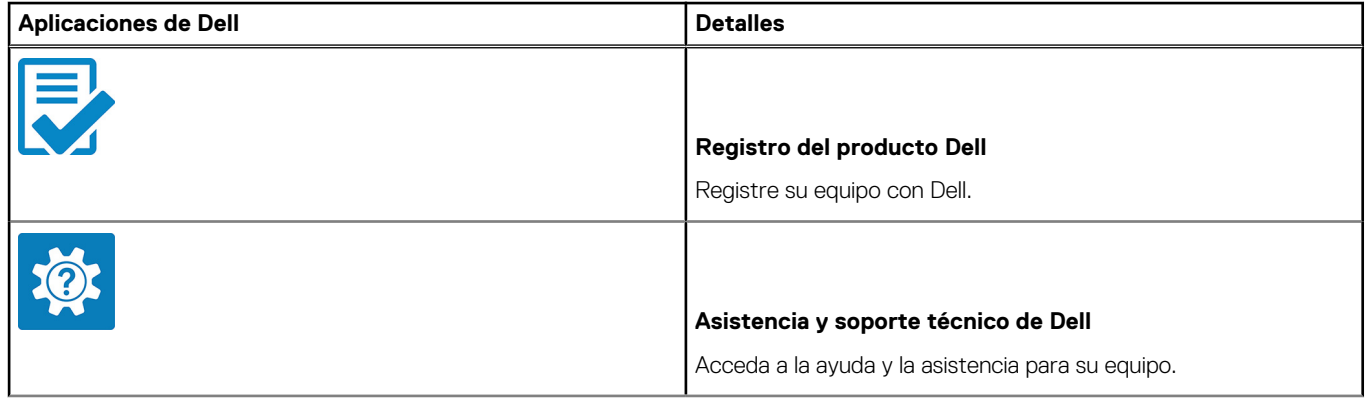

#### **Tabla 1. Localice aplicaciones Dell (continuación)**

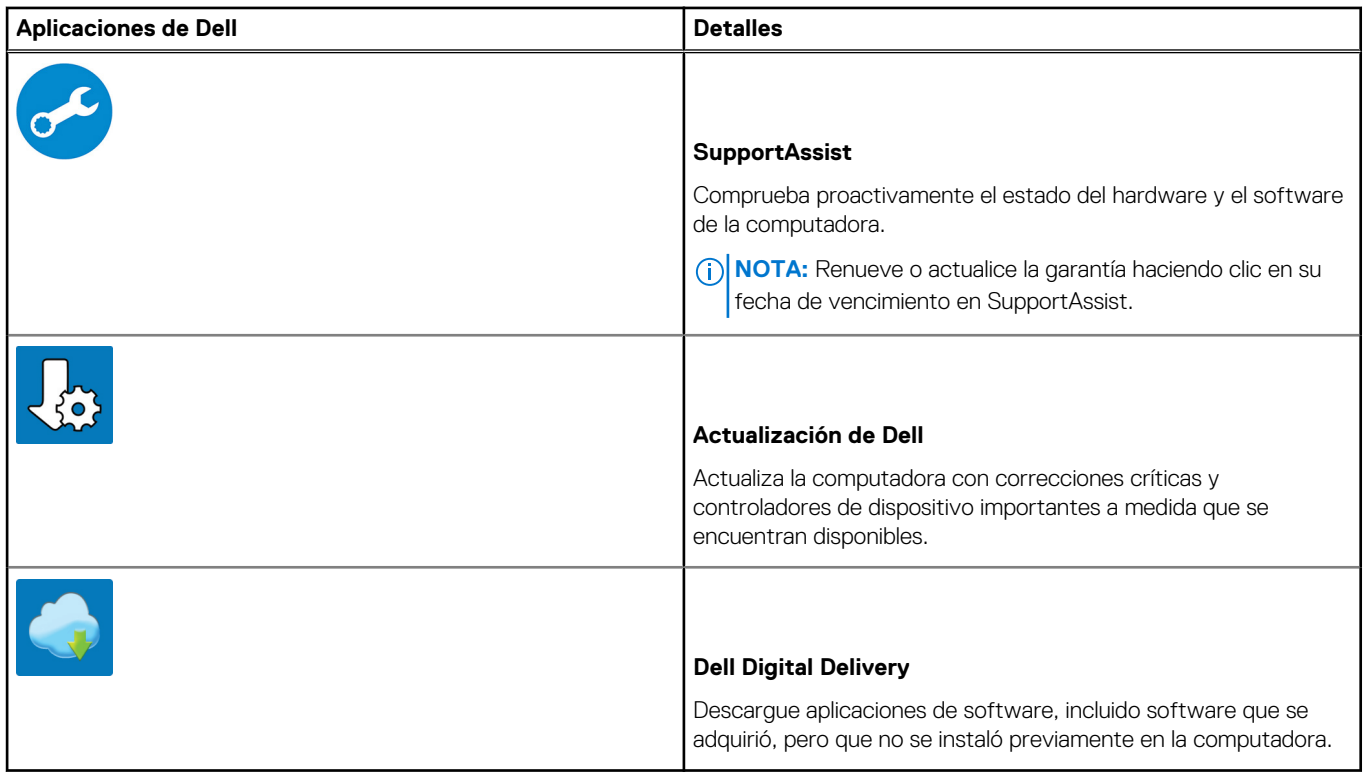

4. Crear una unidad de recuperación para Windows

**NOTA:** Se recomienda crear una unidad de recuperación para solucionar los problemas que pueden producirse con Windows.

Para obtener más información, consulte [Crear una unidad de recuperación USB para Windows.](#page-7-0)

# <span id="page-7-0"></span>**Crear una unidad de recuperación USB para Windows**

Cree una unidad de recuperación para solucionar y reparar problemas que puedan ocurrir con Windows. Se requiere una unidad flash USB vacía con una capacidad mínima de 16 GB para crear la unidad de recuperación.

#### **Requisitos previos**

**NOTA:** Este proceso puede demorar hasta una hora en completarse.

**NOTA:** Los siguientes pasos pueden variar según la versión de Windows instalada. Consulte el [sitio de asistencia de Microsoft](https://support.microsoft.com) para conocer las instrucciones más recientes.

#### **Pasos**

- 1. Conecte la unidad flash USB a la computadora.
- 2. En la búsqueda de Windows, escriba **Recuperación**.
- 3. En los resultados de la búsqueda, haga clic en **Crear una unidad de recuperación**. Se muestra la pantalla **Control de cuentas de usuario**.
- 4. Haga clic en **Sí** para continuar. Se muestra la ventana **Unidad de recuperación**.
- 5. Seleccione **Realizar copias de seguridad de los archivos del sistema en la unidad de recuperación** y, a continuación, haga clic en **Siguiente**.
- 6. Seleccione la **Unidad flash USB** y haga clic en **Siguiente**.
	- Aparece un mensaje que indica que todos los datos de la unidad flash USB se eliminarán.
- 7. Haga clic en **Crear**.
- 8. Haga clic en **Finalizar**.

Para obtener más información sobre la reinstalación de Windows mediante la unidad de recuperación USB, consulte la sección *Solución de problemas* del *Manual de servicio* del producto en [www.dell.com/support/manuals](https://www.dell.com/support/manuals).

# **Descripción general del chasis**

#### <span id="page-8-0"></span>**Temas:**

- Vista de la pantalla
- [Vista izquierda](#page-9-0)
- [Vista derecha](#page-9-0)
- [Vista del reposamanos](#page-10-0)
- [Vista inferior](#page-11-0)
- [Accesos directos del teclado](#page-11-0)

## **Vista de la pantalla**

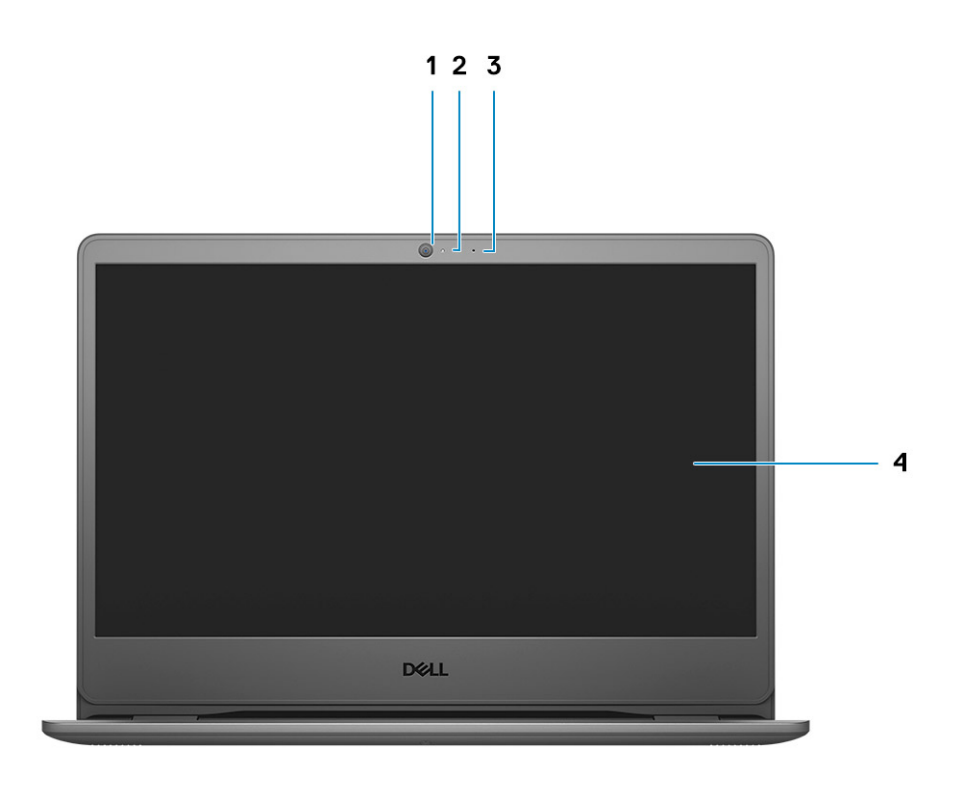

1. Cámara

- 2. Indicador luminoso de estado de la cámara
- 3. Micrófonos
- 4. Panel LCD

## <span id="page-9-0"></span>**Vista izquierda**

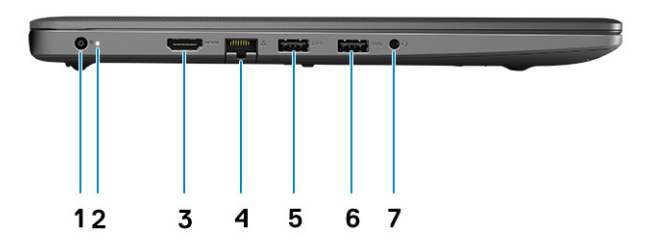

- 1. Puerto de entrada de CC
- 2. Puerto HDMI 1.4
- 3. Puerto de red
- 4. USB 3.2 de 1.ª generación y tipo A
- 5. USB 3.2 de 1.ª generación y tipo A
- 6. Conector de audio universal

## **Vista derecha**

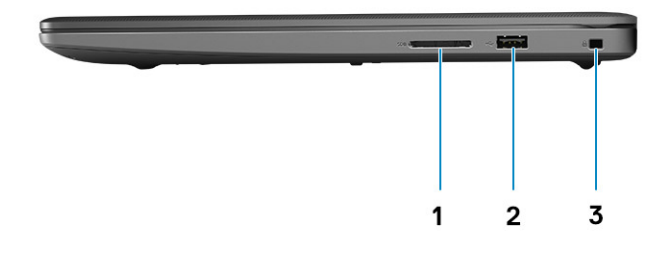

- 1. Ranura de lector de tarjeta SD 3.0
- 2. Puerto USB 2.0 de tipo A
- 3. Ranura de seguridad Wedge

## <span id="page-10-0"></span>**Vista del reposamanos**

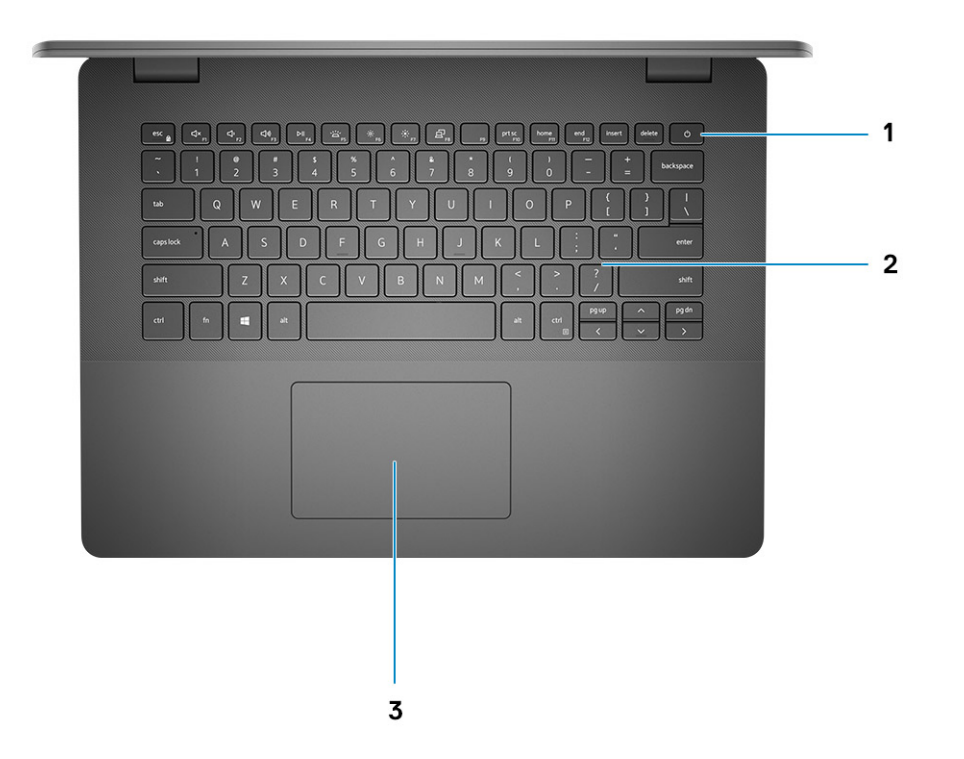

- 1. Botón de encendido con lector de huellas digitales opcional
- 2. Teclado
- 3. Panel táctil

## <span id="page-11-0"></span>**Vista inferior**

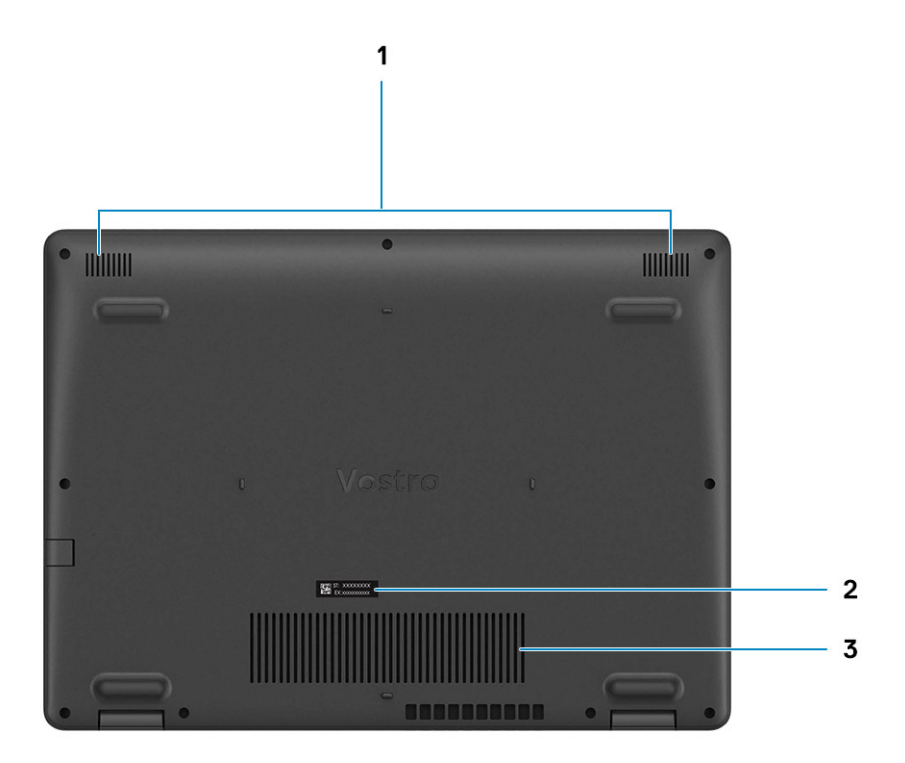

- 1. Altavoces
- 2. Etiqueta de servicio
- 3. Rejillas de ventilación

## **Accesos directos del teclado**

**NOTA:** Los caracteres del teclado pueden variar dependiendo de la configuración del idioma del teclado. Las teclas de acceso directo siguen siendo las mismas en todas las configuraciones de idiomas.

#### **Tabla 2. Lista de accesos directos del teclado**

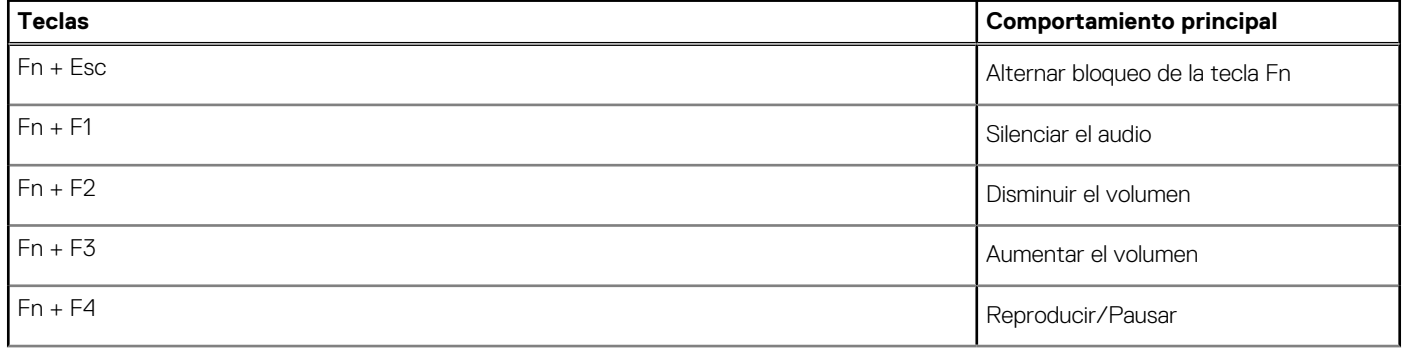

#### **Tabla 2. Lista de accesos directos del teclado (continuación)**

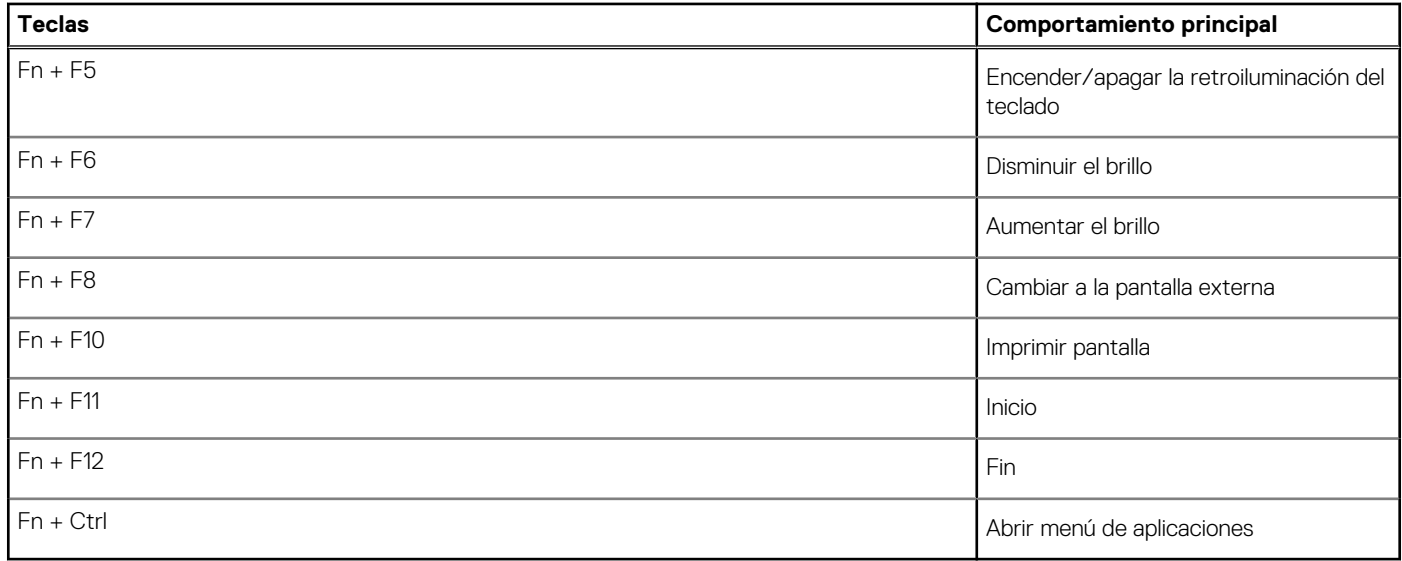

# **Especificaciones técnicas**

<span id="page-13-0"></span>**(i)** NOTA: Las ofertas pueden variar según la región. las especificaciones siguientes son únicamente las que deben incluirse por ley con el envío del equipo. Para obtener más información sobre la configuración de la computadora, vaya a Help and Support (Ayuda y soporte) de su sistema operativo Windows y seleccione la opción para ver información sobre la computadora.

#### **Temas:**

- **Procesadores**
- [Chipset](#page-14-0)
- [Sistema operativo](#page-14-0)
- **[Memoria](#page-14-0)**
- [Almacenamiento](#page-14-0)
- [Puertos y conectores](#page-15-0)
- [Audio](#page-15-0)
- [Vídeo](#page-16-0)
- [Cámara](#page-16-0)
- [Comunicaciones](#page-16-0)
- [Lector de tarjetas multimedia](#page-17-0)
- [Adaptador de alimentación](#page-17-0)
- **[Batería](#page-18-0)**
- [Dimensiones y peso](#page-19-0)
- [Pantalla](#page-19-0)
- [Lector de huellas digitales](#page-20-0)
- **[Seguridad](#page-20-0)**
- [Software de seguridad](#page-20-0)
- [Entorno del equipo](#page-21-0)

## **Procesadores**

#### **Tabla 3. Procesadores**

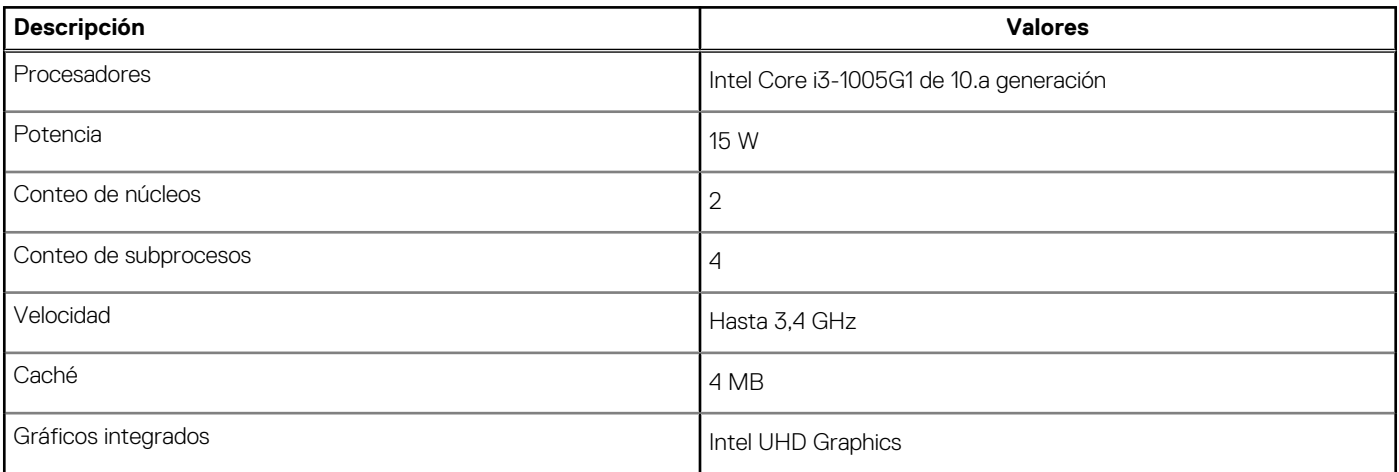

## <span id="page-14-0"></span>**Chipset**

#### **Tabla 4. Chipset**

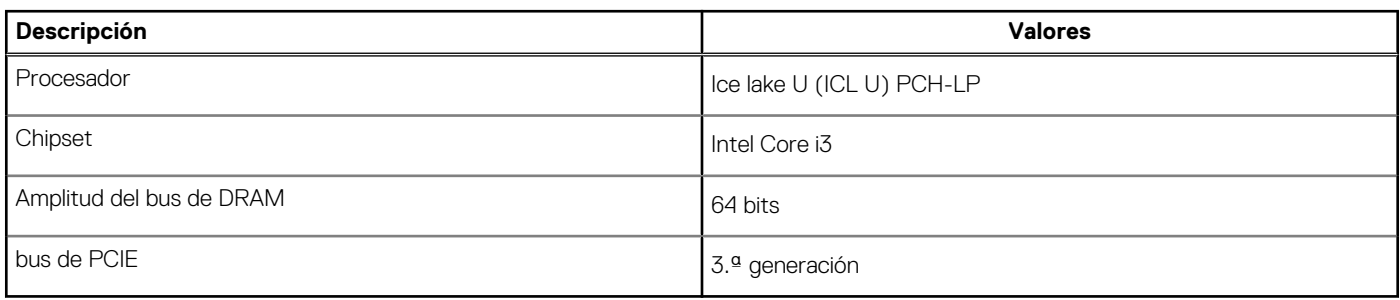

## **Sistema operativo**

- Windows 10 Professional (64 bits)
- Windows 10 Home (64 bits)
- Ubuntu 20.04

## **Memoria**

#### **Tabla 5. Especificaciones de la memoria**

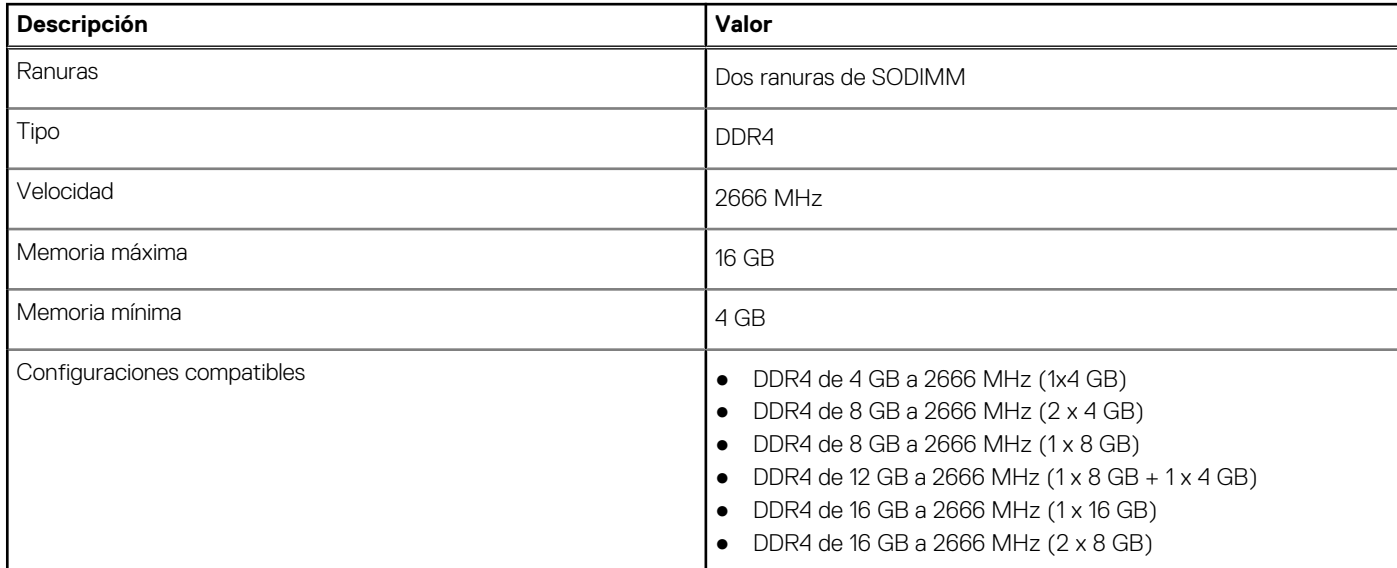

## **Almacenamiento**

La computadora admite una de las siguientes configuraciones:

- Disco duro SATA de 2,5 pulgadas y 5400 RPM
- M.2 2230/2280 para unidad de estado sólido

La unidad principal de la computadora varía según la configuración de almacenamiento. Para computadoras:

- Disco duro SATA de 2,5 pulgadas y 5400 RPM
- M.2 2230/2280 para unidad de estado sólido

#### <span id="page-15-0"></span>**Tabla 6. Especificaciones de almacenamiento**

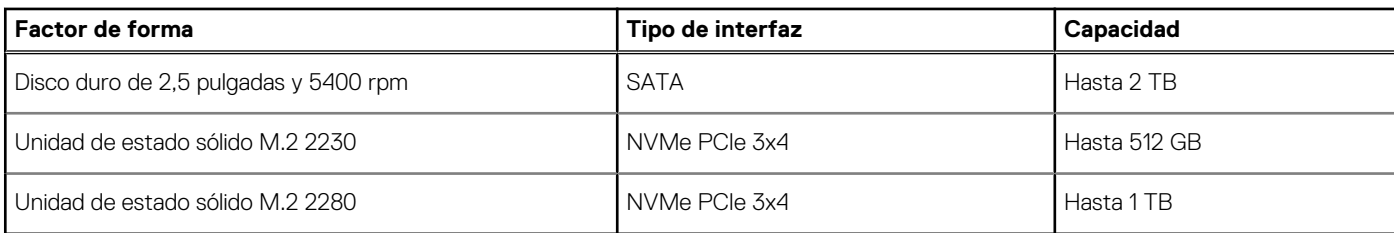

## **Puertos y conectores**

#### **Tabla 7. Puertos y conectores externos**

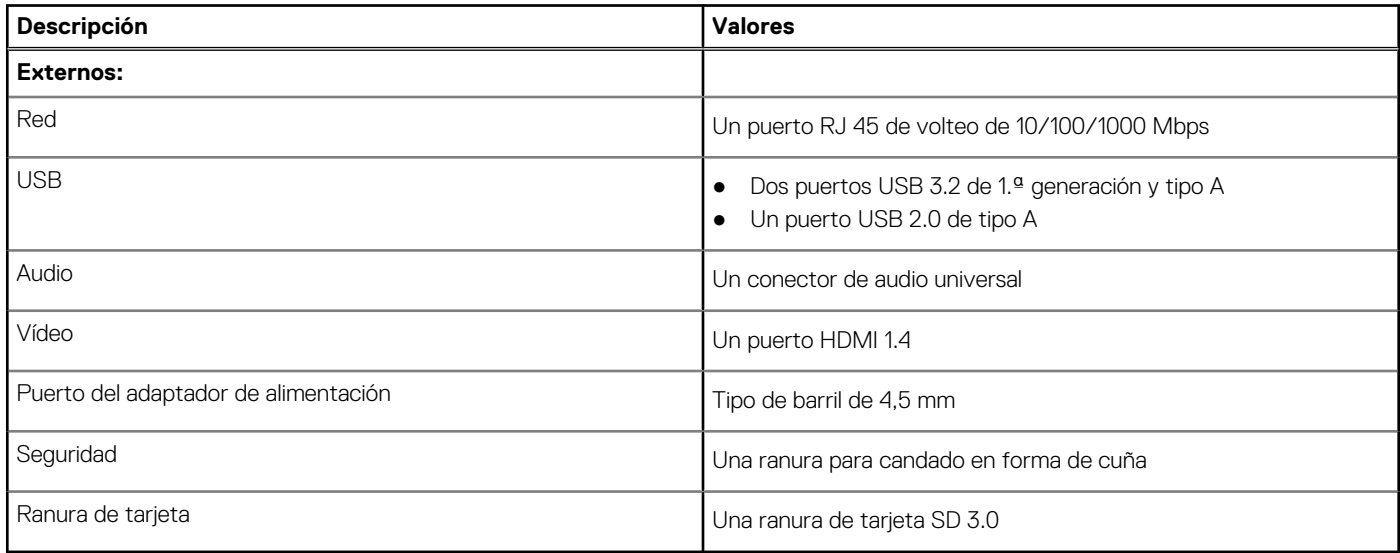

#### **Tabla 8. Conectores y puertos internos**

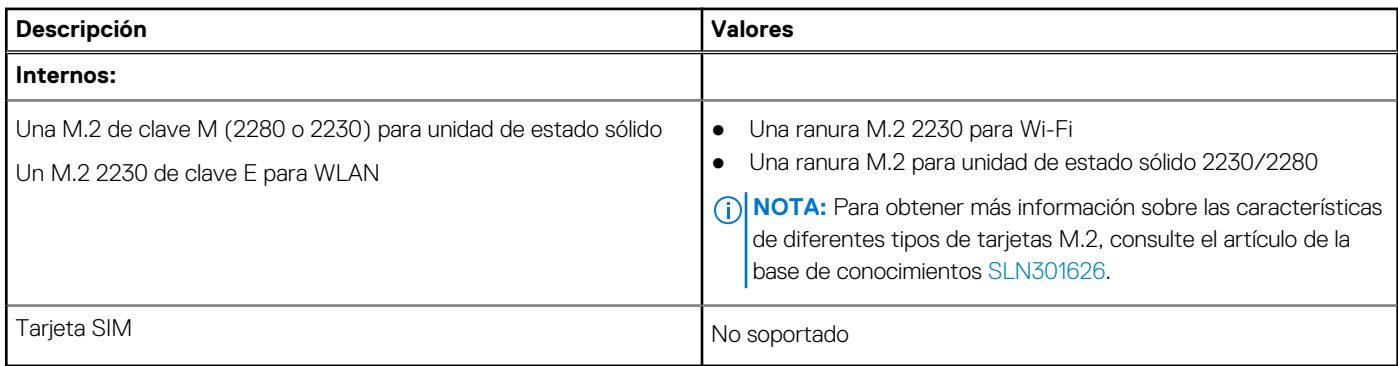

## **Audio**

#### **Tabla 9. Características de audio**

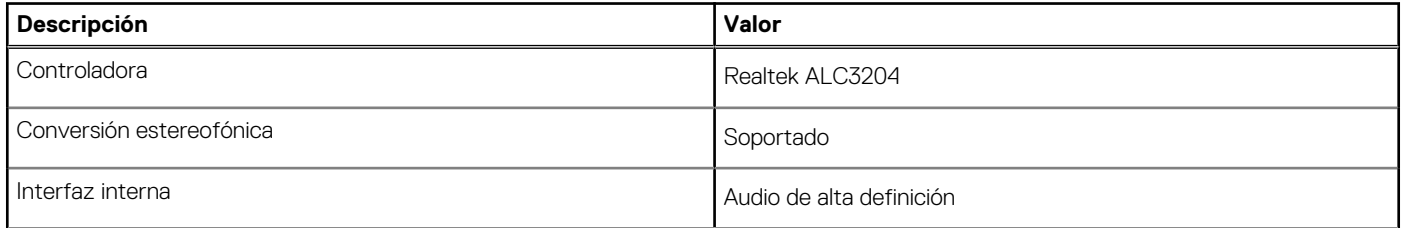

#### <span id="page-16-0"></span>**Tabla 9. Características de audio (continuación)**

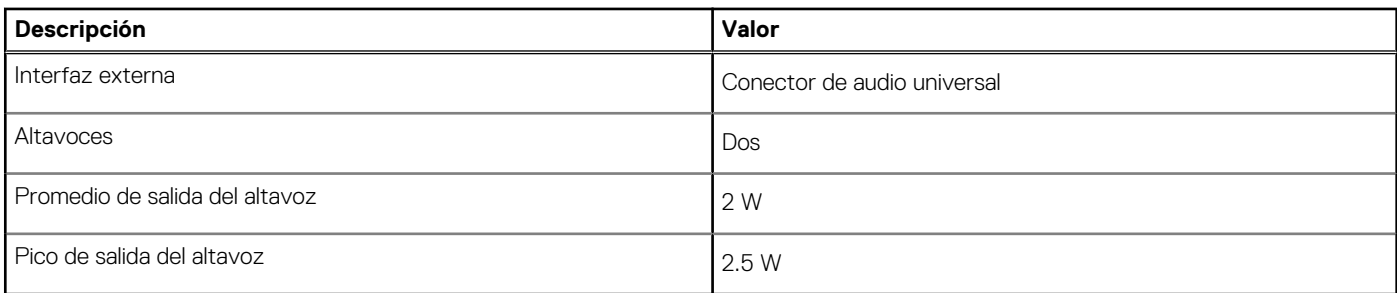

### **Vídeo**

#### **Tabla 10. Especificaciones de gráficos integrados**

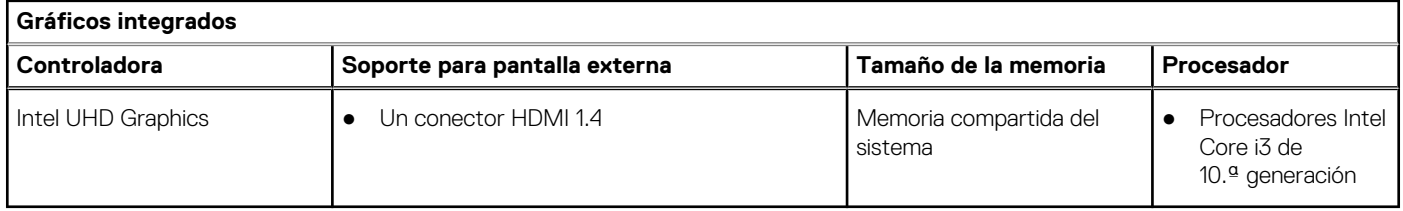

## **Cámara**

#### **Tabla 11. Especificaciones de la cámara**

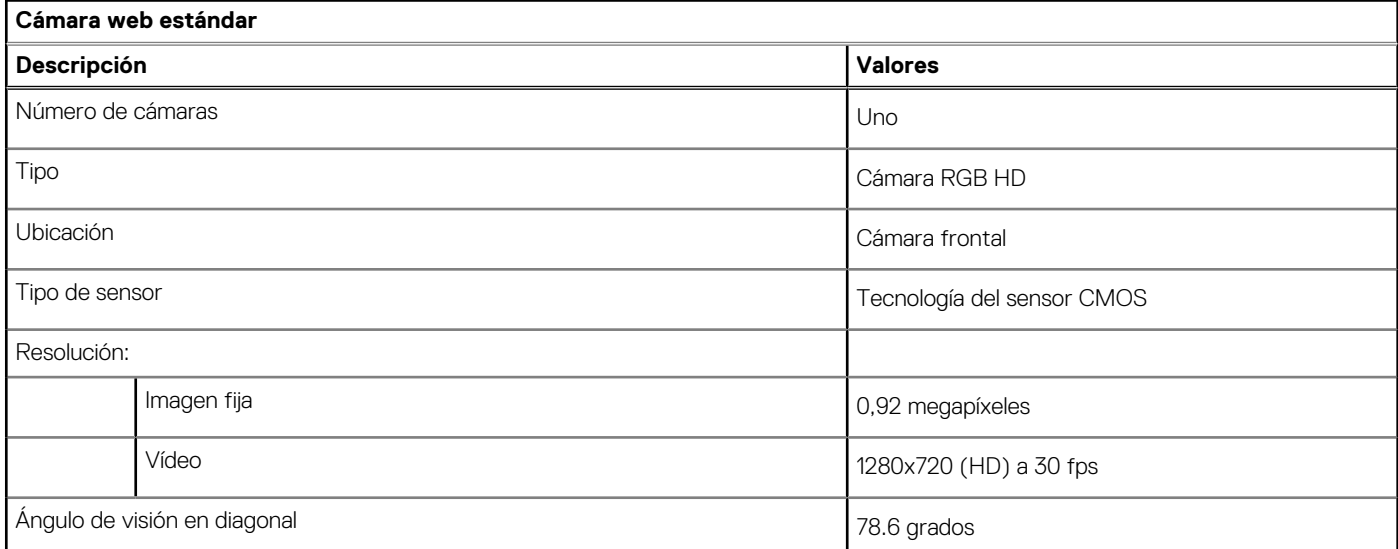

## **Comunicaciones**

### **Ethernet**

#### **Tabla 12. Especificaciones de Ethernet**

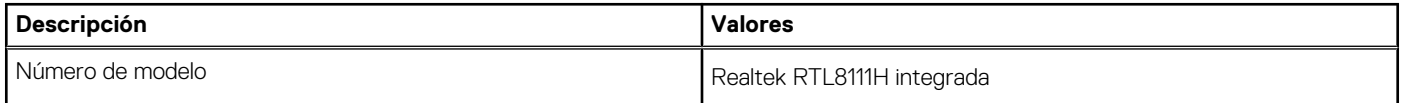

#### <span id="page-17-0"></span>**Tabla 12. Especificaciones de Ethernet (continuación)**

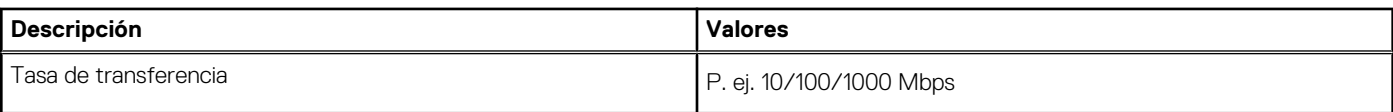

### Módulo inalámbrico

#### **Tabla 13. Especificaciones del módulo inalámbrico**

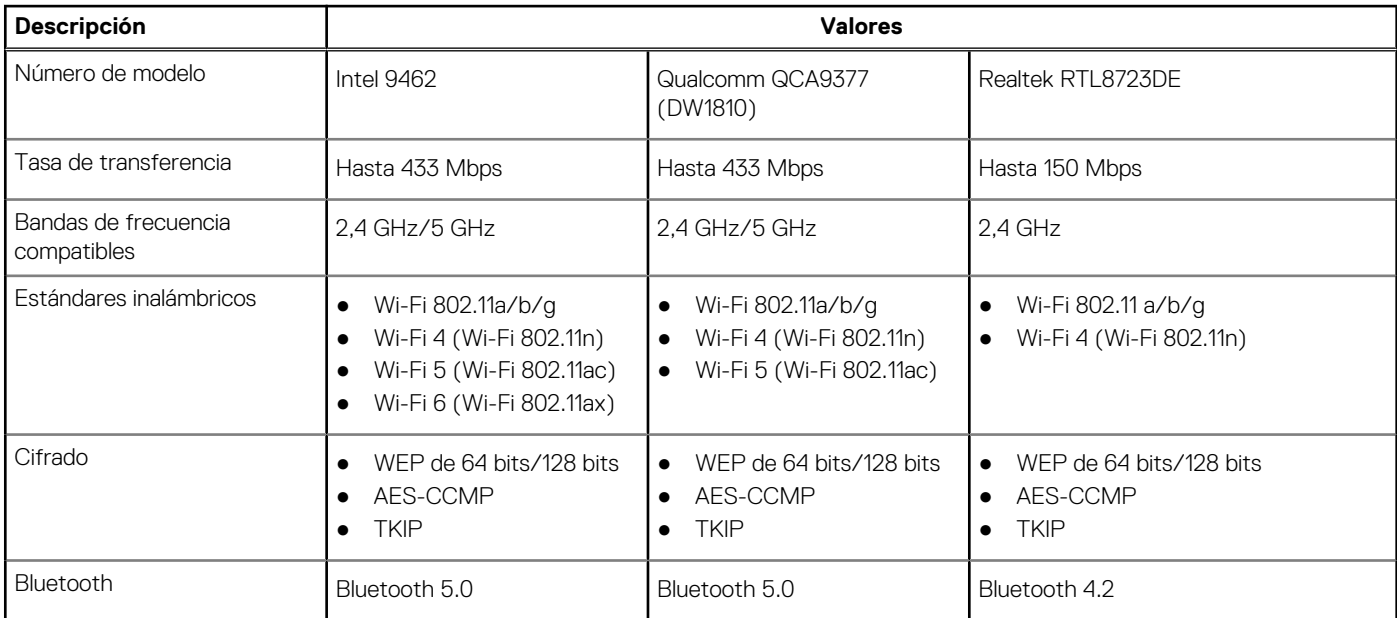

## **Lector de tarjetas multimedia**

#### **Tabla 14. Especificaciones del lector de la tarjeta multimedia**

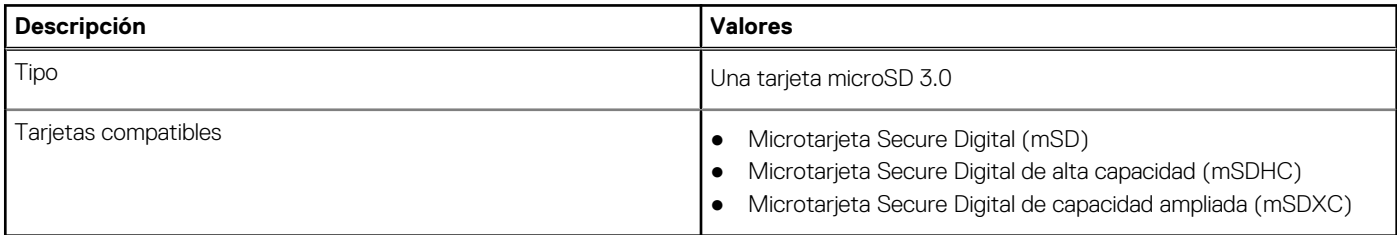

## **Adaptador de alimentación**

#### **Tabla 15. Especificaciones del adaptador de alimentación**

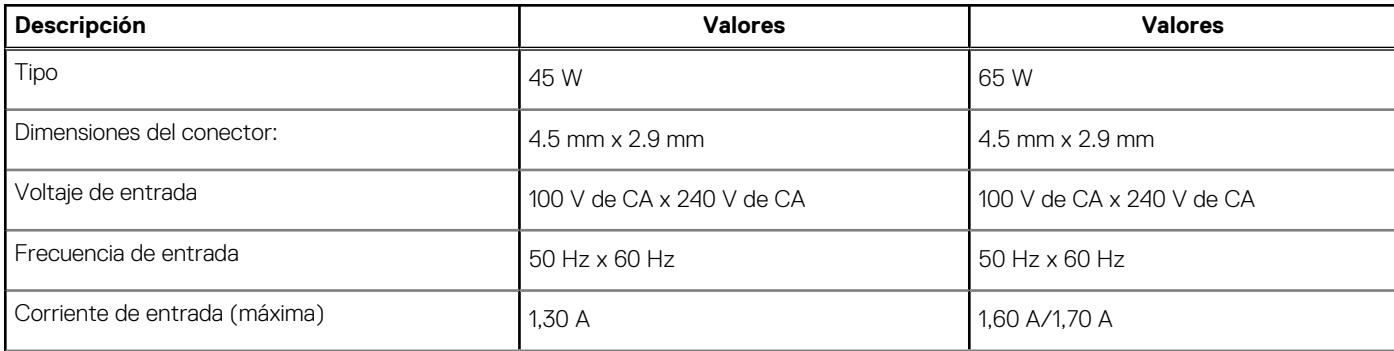

#### <span id="page-18-0"></span>**Tabla 15. Especificaciones del adaptador de alimentación (continuación)**

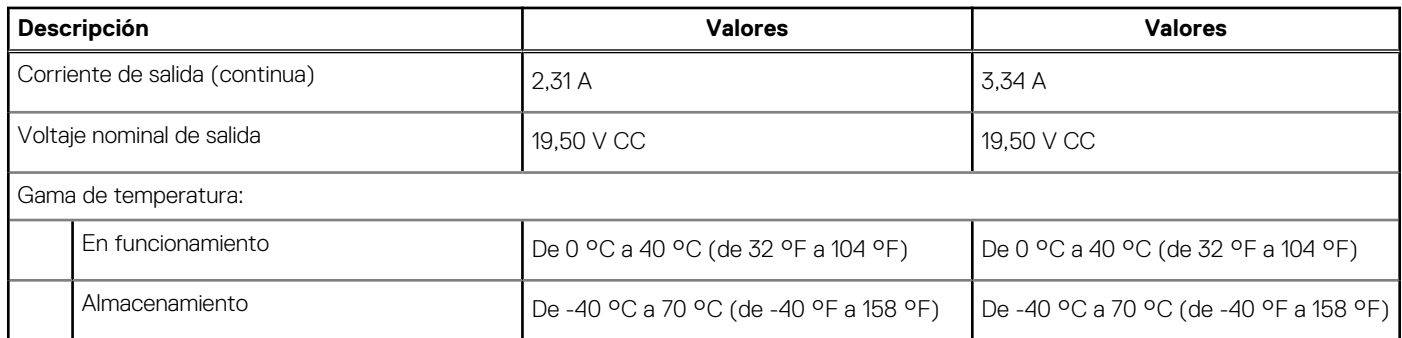

## **Batería**

#### **Tabla 16. Especificaciones de la batería**

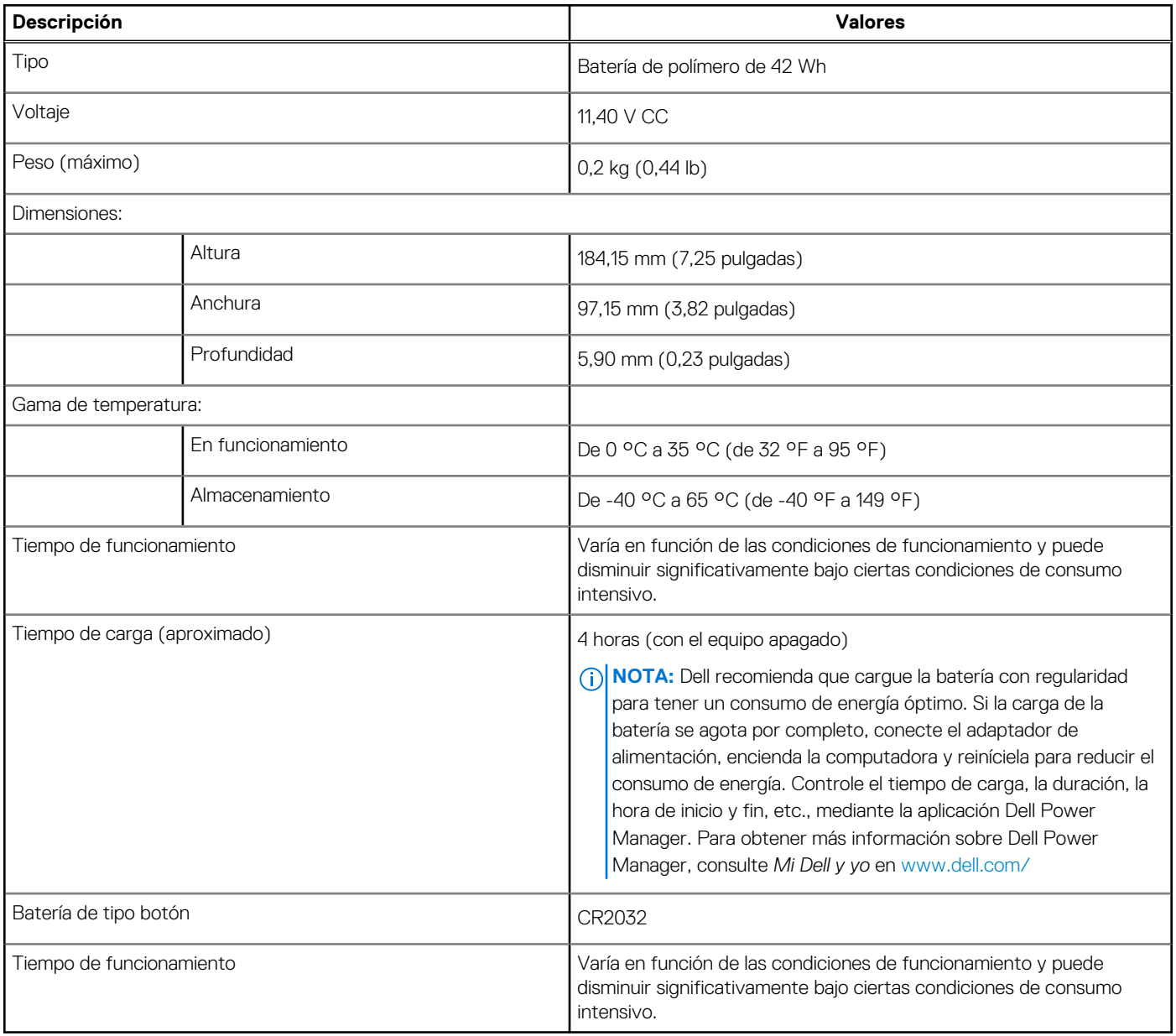

## <span id="page-19-0"></span>**Dimensiones y peso**

#### **Tabla 17. Dimensiones y peso**

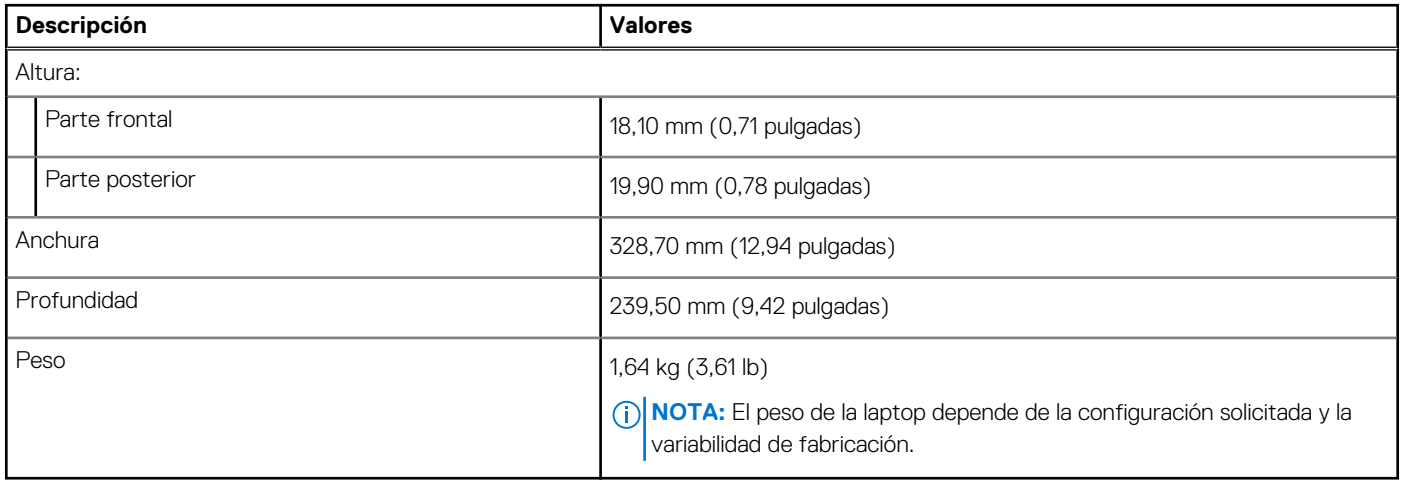

## **Pantalla**

#### **Tabla 18. Especificaciones de la pantalla**

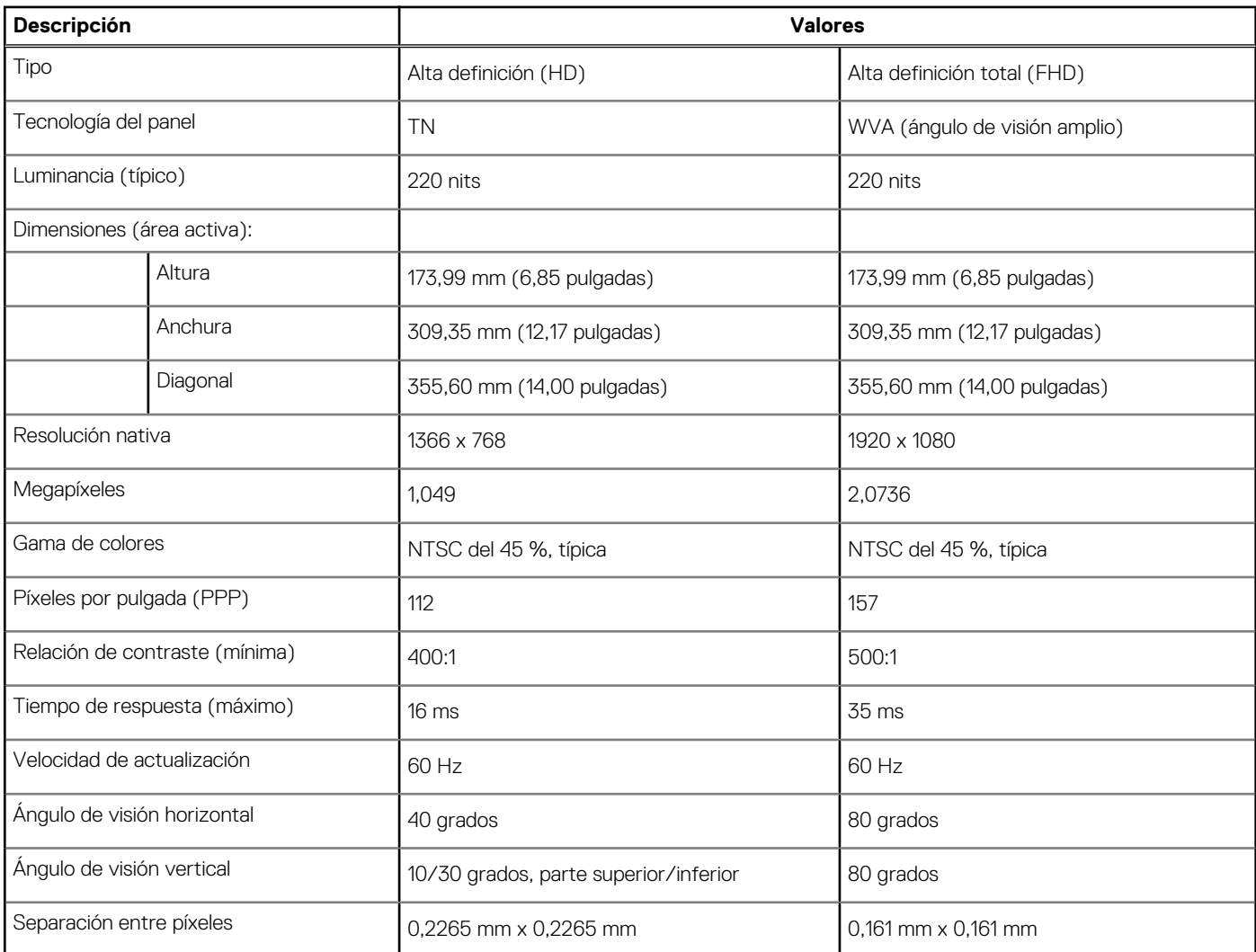

#### <span id="page-20-0"></span>**Tabla 18. Especificaciones de la pantalla (continuación)**

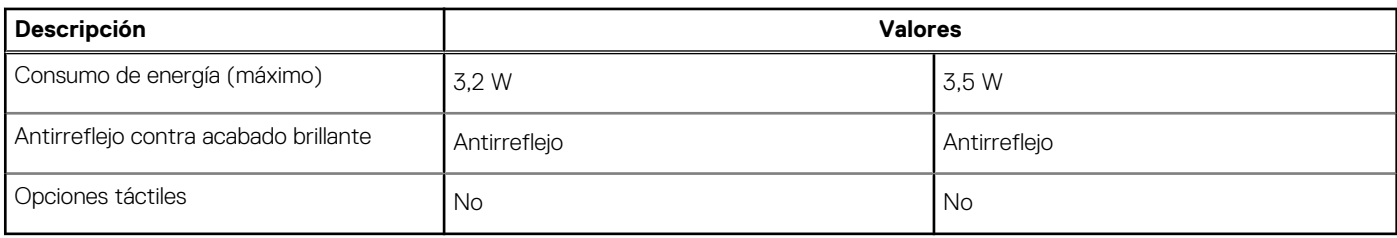

## **Lector de huellas digitales**

#### **Tabla 19. Especificaciones del lector de huellas digitales**

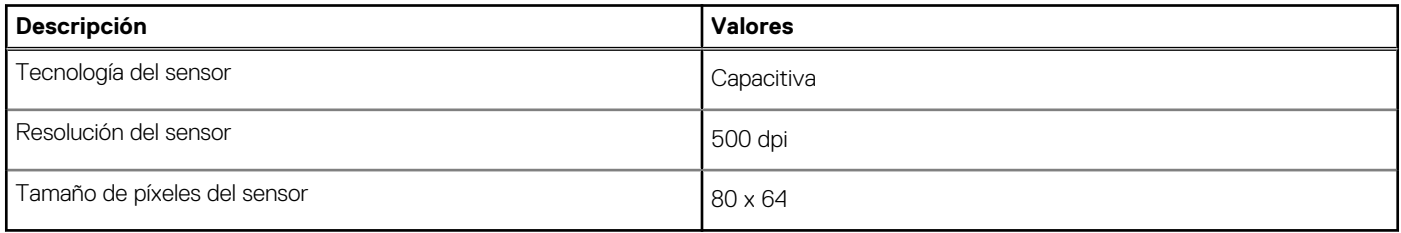

## **Seguridad**

#### **Tabla 20. Especificaciones de seguridad**

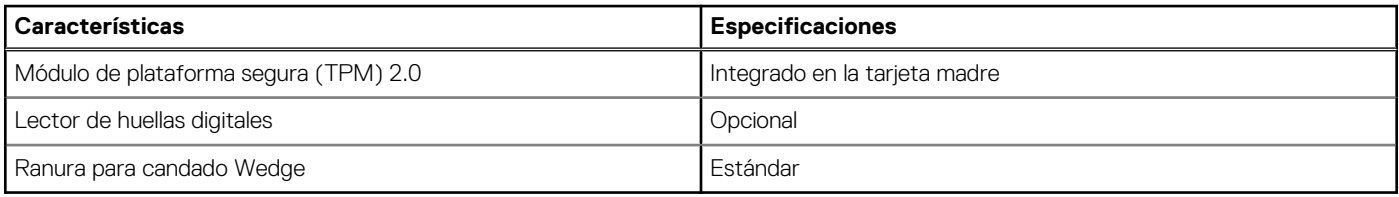

### **Software de seguridad**

#### **Tabla 21. Especificaciones del software de seguridad**

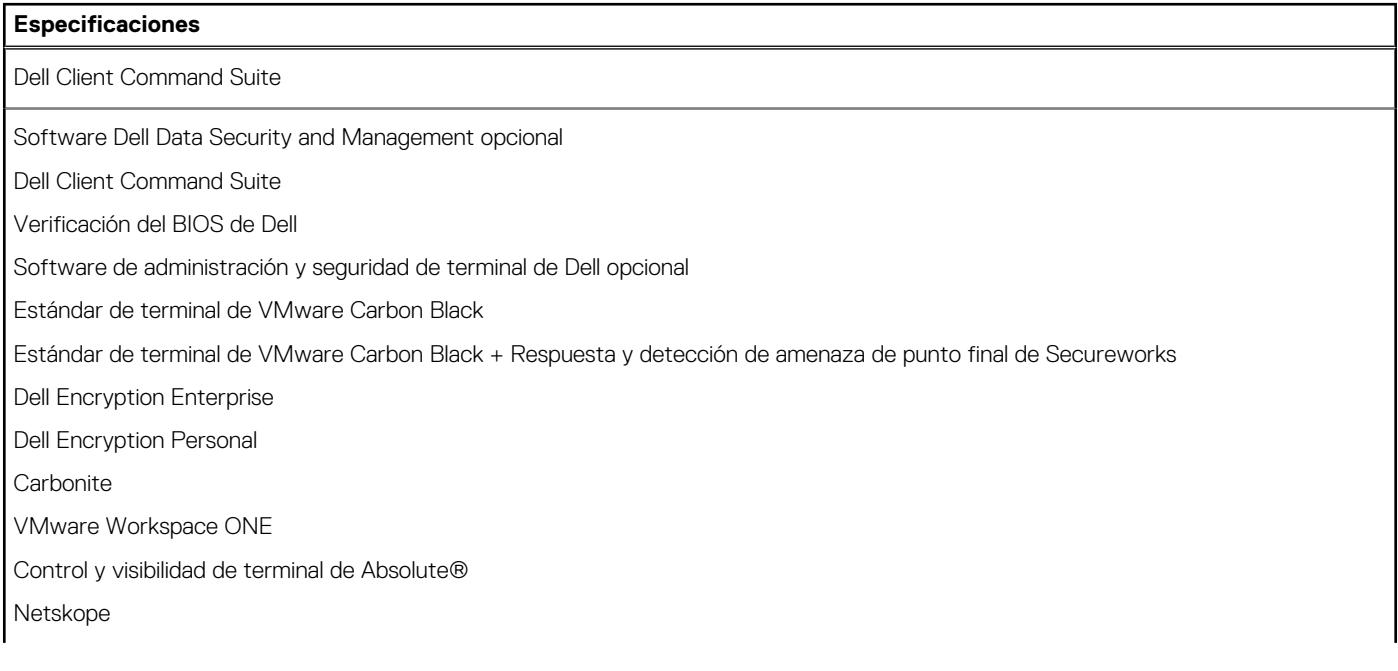

#### <span id="page-21-0"></span>**Tabla 21. Especificaciones del software de seguridad (continuación)**

#### **Especificaciones**

Defensa de la cadena de suministro de Dell

## **Entorno del equipo**

**Nivel de contaminación transmitido por el aire:** G1 según se define en ISA-S71.04-1985

#### **Tabla 22. Entorno del equipo**

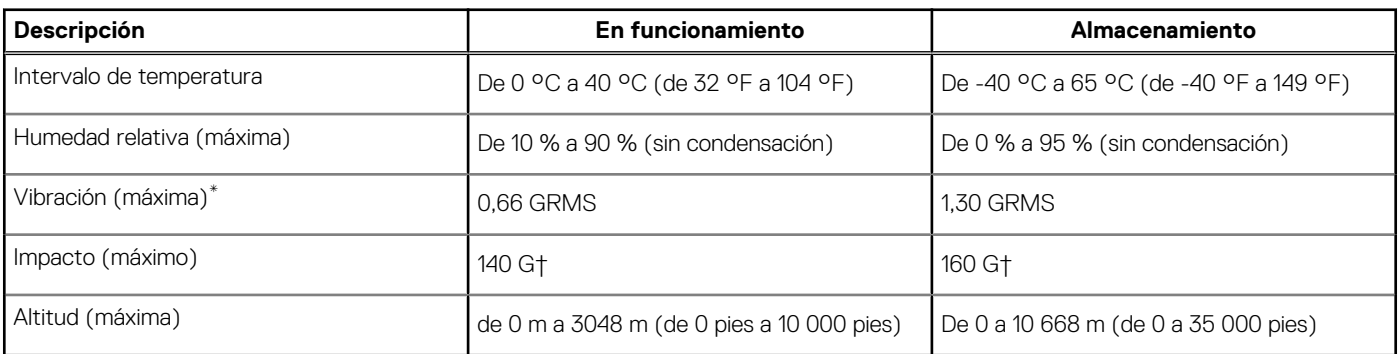

\* Medido utilizando un espectro de vibración aleatoria que simula el entorno del usuario.

† Medido utilizando un pulso de media onda sinusoidal durante 2 ms cuando el disco duro está en uso.

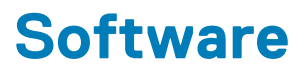

<span id="page-22-0"></span>En este capítulo, se detallan los sistemas operativos compatibles junto con las instrucciones sobre cómo instalar los controladores.

#### **Temas:**

• Descarga de los controladores de Windows

## **Descarga de los controladores de Windows**

#### **Pasos**

- 1. Encienda la .
- 2. Vaya a **Dell.com/support**.
- 3. Haga clic en **Soporte de producto**, introduzca la etiqueta de servicio de la y haga clic en **Enviar**.

**NOTA:** Si no tiene la etiqueta de servicio, utilice la función de detección automática o busque de forma manual el modelo de su .

- 4. Haga clic en **Drivers and Downloads (Controladores y descargas)**.
- 5. Seleccione el sistema operativo instalado en la .
- 6. Desplácese hacia abajo en la página y seleccione el controlador que desea instalar.
- 7. Haga clic en **Descargar archivo** para descargar el controlador de su .
- 8. Después de finalizar la descarga, vaya a la carpeta donde guardó el archivo del controlador.
- 9. Haga doble clic en el icono del archivo del controlador y siga las instrucciones que aparecen en pantalla.

# <span id="page-23-0"></span>**System Setup (Configuración del sistema)**

**PRECAUCIÓN: A menos que sea un usuario experto, no cambie la configuración en el programa de configuración del BIOS. Algunos cambios pueden provocar que el equipo no funcione correctamente.**

**(i)** NOTA: Antes de modificar el programa de configuración del BIOS, se recomienda anotar la información de la pantalla del programa de configuración del BIOS para que sirva de referencia posteriormente.

Utilice el programa de configuración del BIOS para los siguientes fines:

- Obtenga información sobre el hardware instalado en la computadora, por ejemplo, la cantidad de RAM y el tamaño de la unidad de disco duro.
- Cambiar la información de configuración del sistema.
- Establecer o cambiar una opción seleccionable por el usuario, como la contraseña de usuario, el tipo de disco duro instalado, activar o desactivar dispositivos básicos.

#### **Temas:**

- Menú de inicio
- Teclas de navegación
- [Secuencia de arranque](#page-24-0)
- [Configuración del BIOS](#page-24-0)
- [Actualización del BIOS en Windows](#page-35-0)
- [Contraseña del sistema y de configuración](#page-36-0)

## **Menú de inicio**

Presione <F12> cuando aparezca el logotipo de Dell para iniciar un menú de arranque por única vez con una lista de dispositivos de arranque válidos para el sistema. Los diagnósticos y las opciones de configuración del BIOS también se incluyen en este menú. Los dispositivos enumerados en el menú de arranque dependen de los dispositivos de arranque del sistema. Este menú es útil cuando intenta iniciar un dispositivo en particular o ver los diagnósticos del sistema. Usar el menú de arranque no modifica el orden de arranque almacenado en el BIOS.

Las opciones son:

#### ● **Dispositivos de arranque de UEFI**:

- Administrador de arranque de Windows
- Disco duro de UEFI
- NIC a bordo (IPV4)
- NIC a bordo (IPV6)

#### ● **Tareas previas al arranque**:

- Configuración del BIOS
- Diagnóstico
- Actualización del BIOS
- Recuperación de sistema operativo de SupportAssist
- Actualización del flash del BIOS: remota
- Configuración del dispositivo

### **Teclas de navegación**

**NOTA:** Para la mayoría de las opciones de configuración del sistema, se registran los cambios efectuados, pero no se aplican hasta que se reinicia el sistema.

<span id="page-24-0"></span>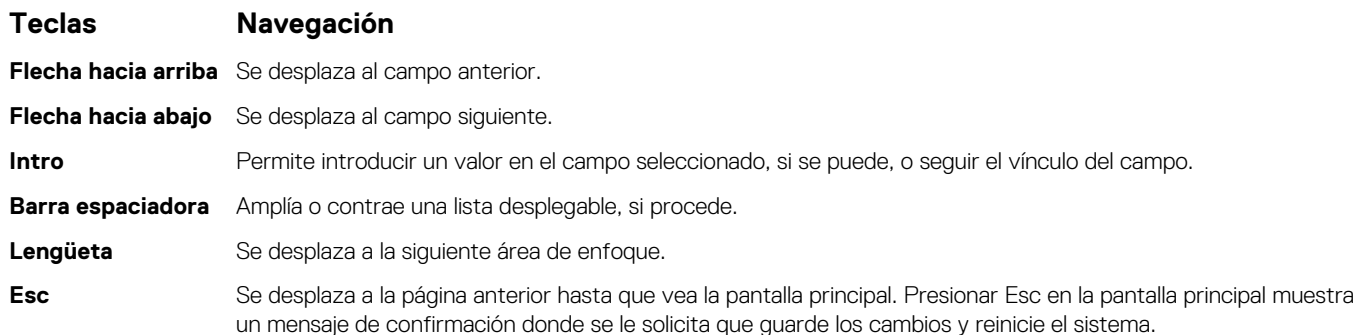

## **Secuencia de arranque**

La secuencia de arranque le permite omitir el orden de dispositivos de arranque definido en la configuración del sistema e iniciar directamente a un dispositivo específico (por ejemplo, la unidad óptica o la unidad de disco duro). Durante la prueba de encendido automática (POST), cuando aparece el logotipo de Dell, puede hacer lo siguiente:

- Acceder al programa de configuración del sistema al presionar la tecla F2
- Presionar la tecla F12 para activar el menú de arranque por única vez

El menú de arranque de una vez muestra los dispositivos desde los que puede arrancar, incluida la opción de diagnóstico. Las opciones del menú de arranque son las siguientes:

- Unidad extraíble (si está disponible)
- Unidad STXXXX

**NOTA:** XXXX denota el número de la unidad SATA.

- Unidad óptica (si está disponible)
- Unidad de disco duro SATA (si está disponible)
- Diagnóstico

#### **NOTA:** Al elegir **Diagnósticos**, se muestra la pantalla **Diagnósticos de SupportAssist**.

La pantalla de secuencia de arranque también muestra la opción de acceso a la pantalla de la configuración del sistema.

## **Configuración del BIOS**

**NOTA:** Según la y los dispositivos instalados, los elementos enumerados en esta sección podrían aparecer o no.

### **Visión general**

#### **Tabla 23. Visión general**

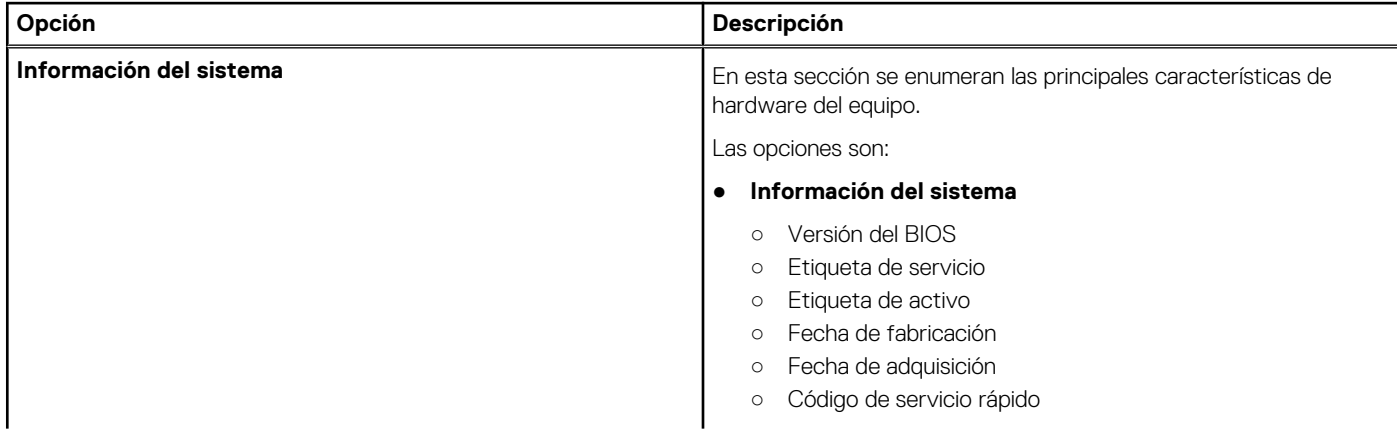

#### <span id="page-25-0"></span>**Tabla 23. Visión general**

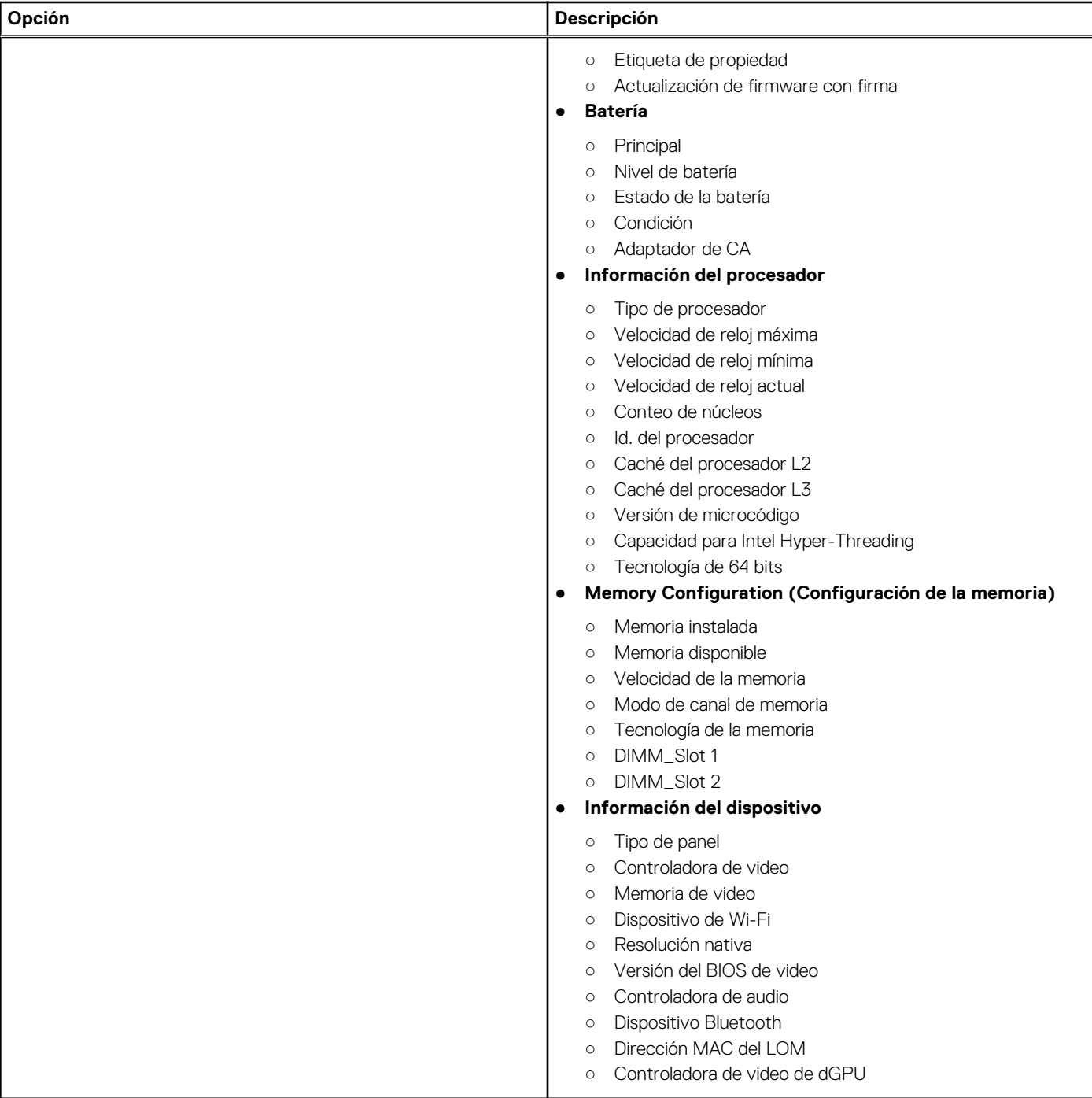

### **Opciones de arranque**

#### **Tabla 24. Opciones de arranque**

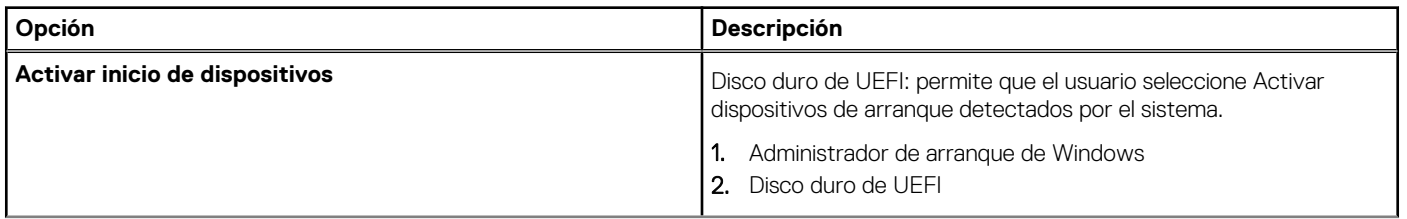

#### <span id="page-26-0"></span>**Tabla 24. Opciones de arranque (continuación)**

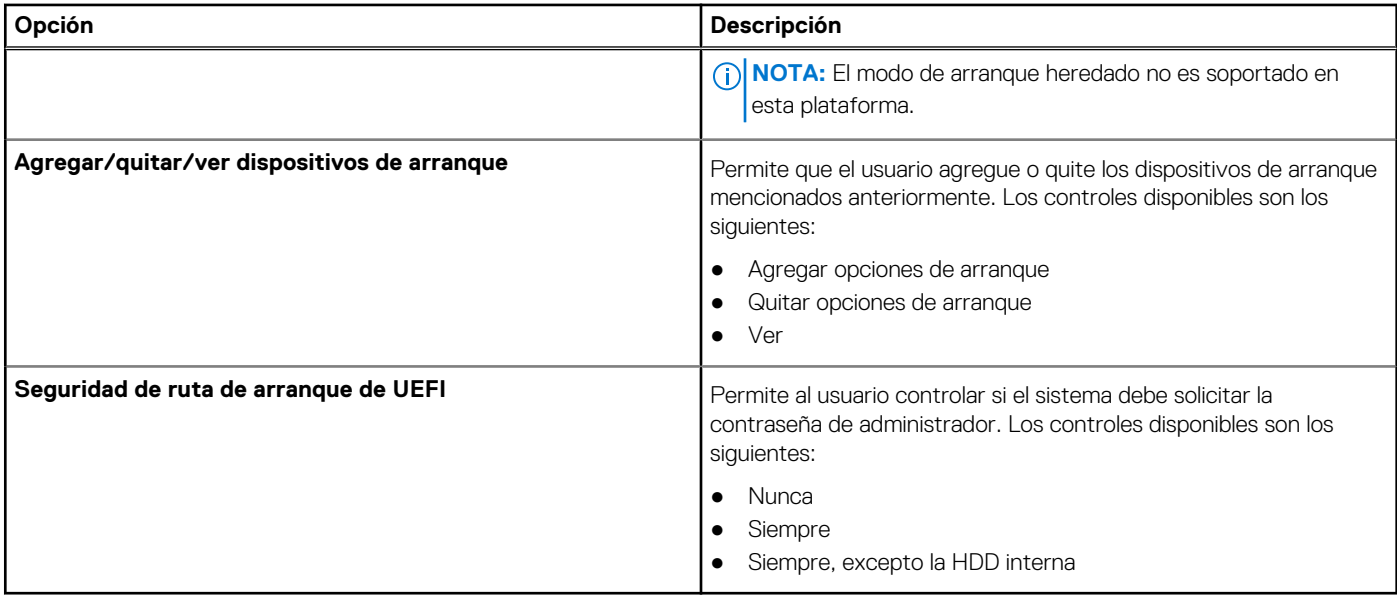

### **Configuración del sistema**

#### **Tabla 25. Configuración del sistema**

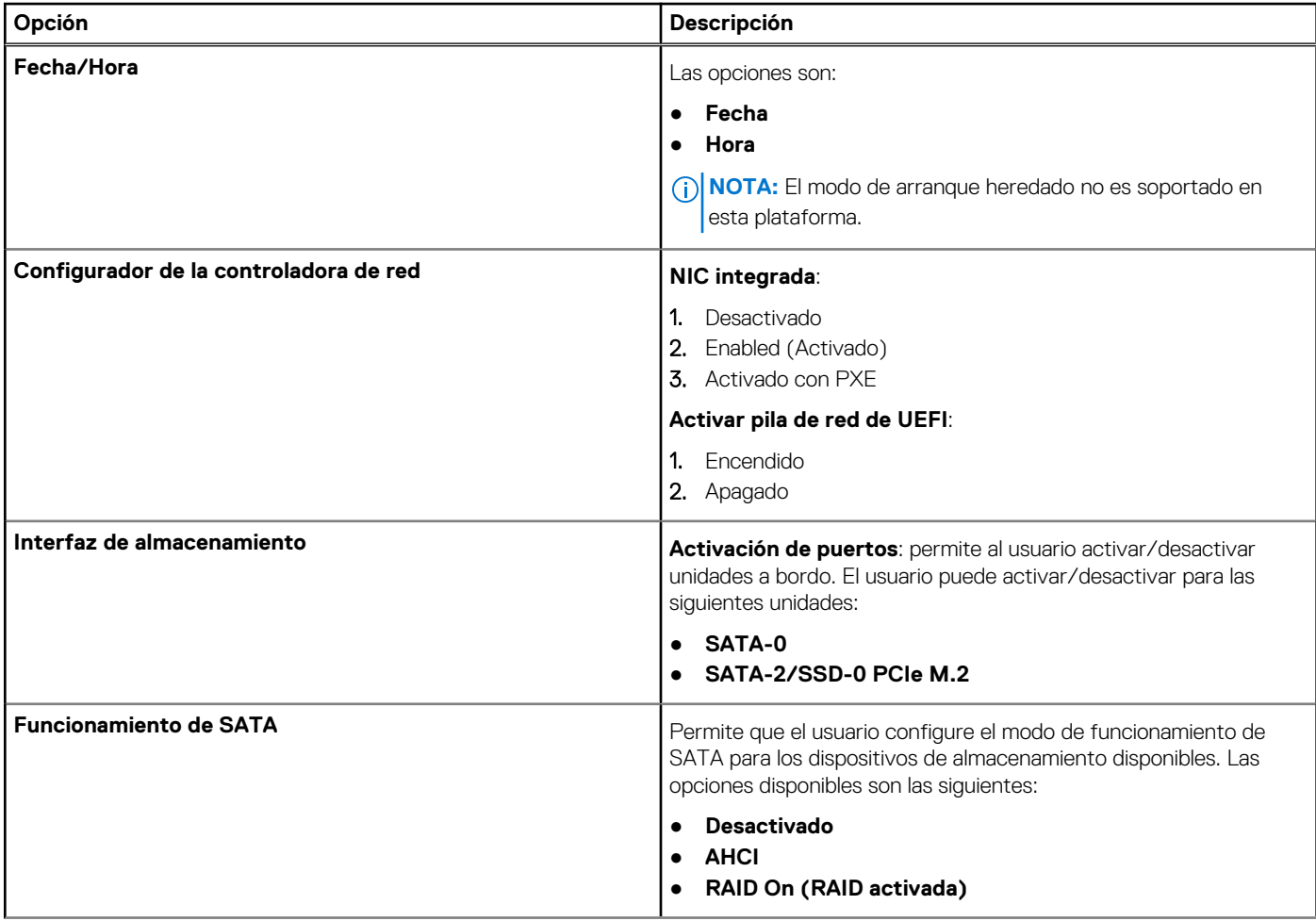

#### <span id="page-27-0"></span>**Tabla 25. Configuración del sistema (continuación)**

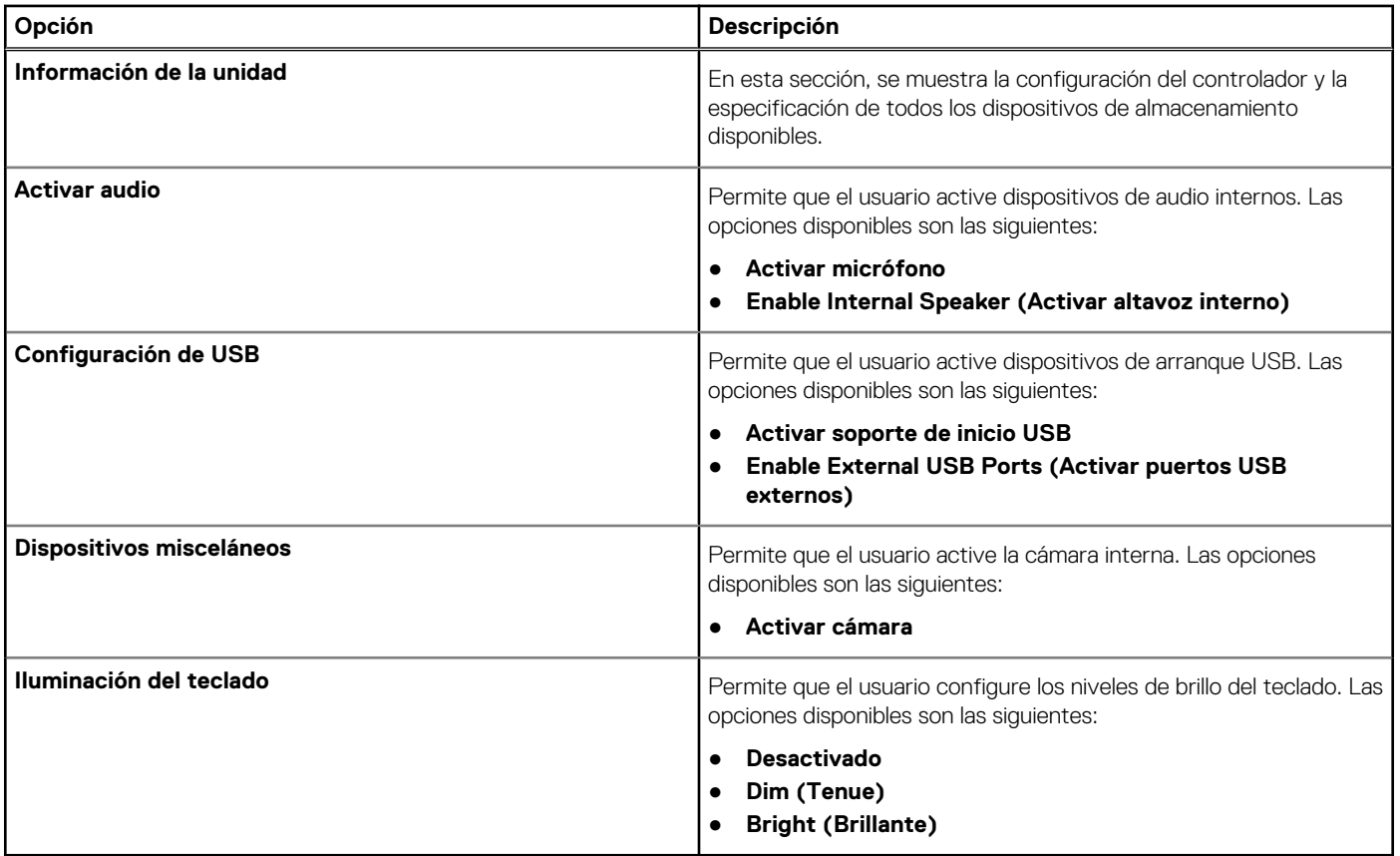

### **Vídeo**

#### **Tabla 26. Vídeo**

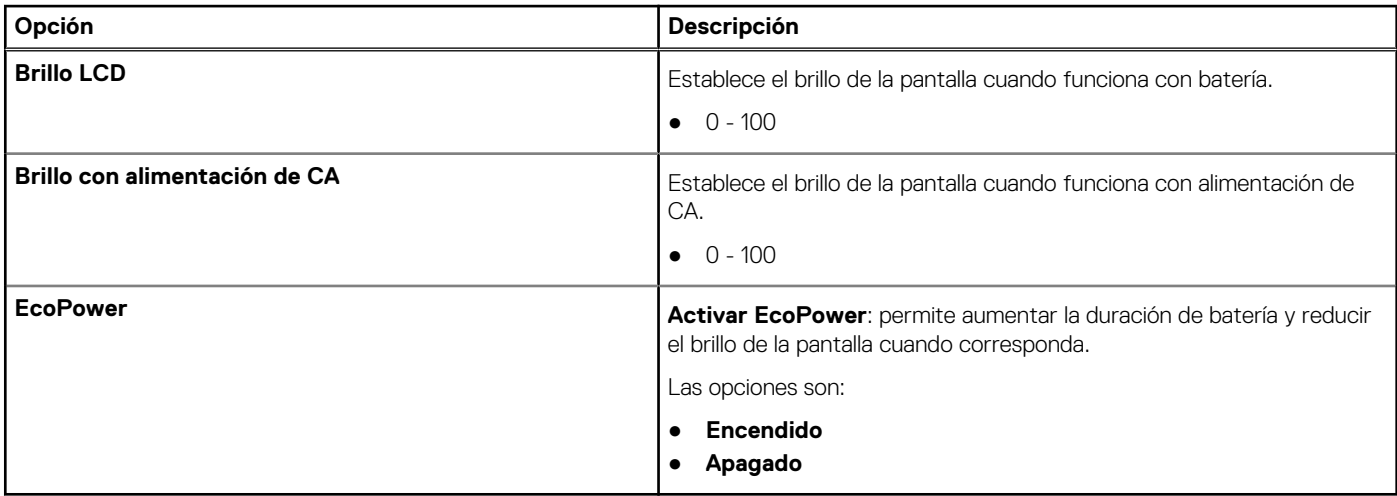

### **Seguridad**

#### **Tabla 27. Seguridad**

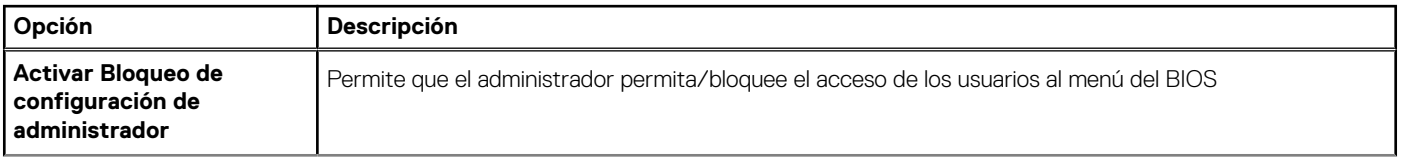

#### **Tabla 27. Seguridad (continuación)**

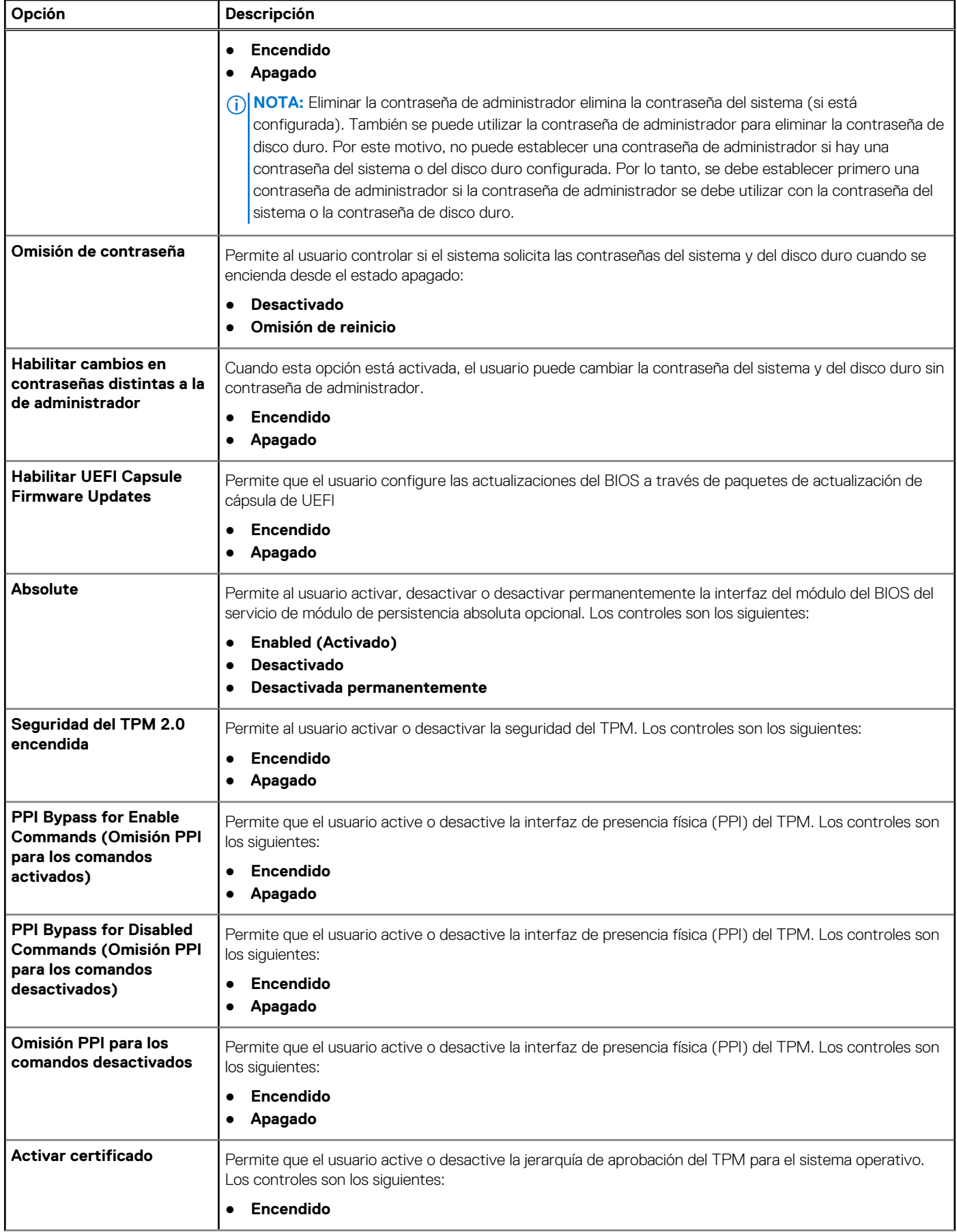

#### <span id="page-29-0"></span>**Tabla 27. Seguridad (continuación)**

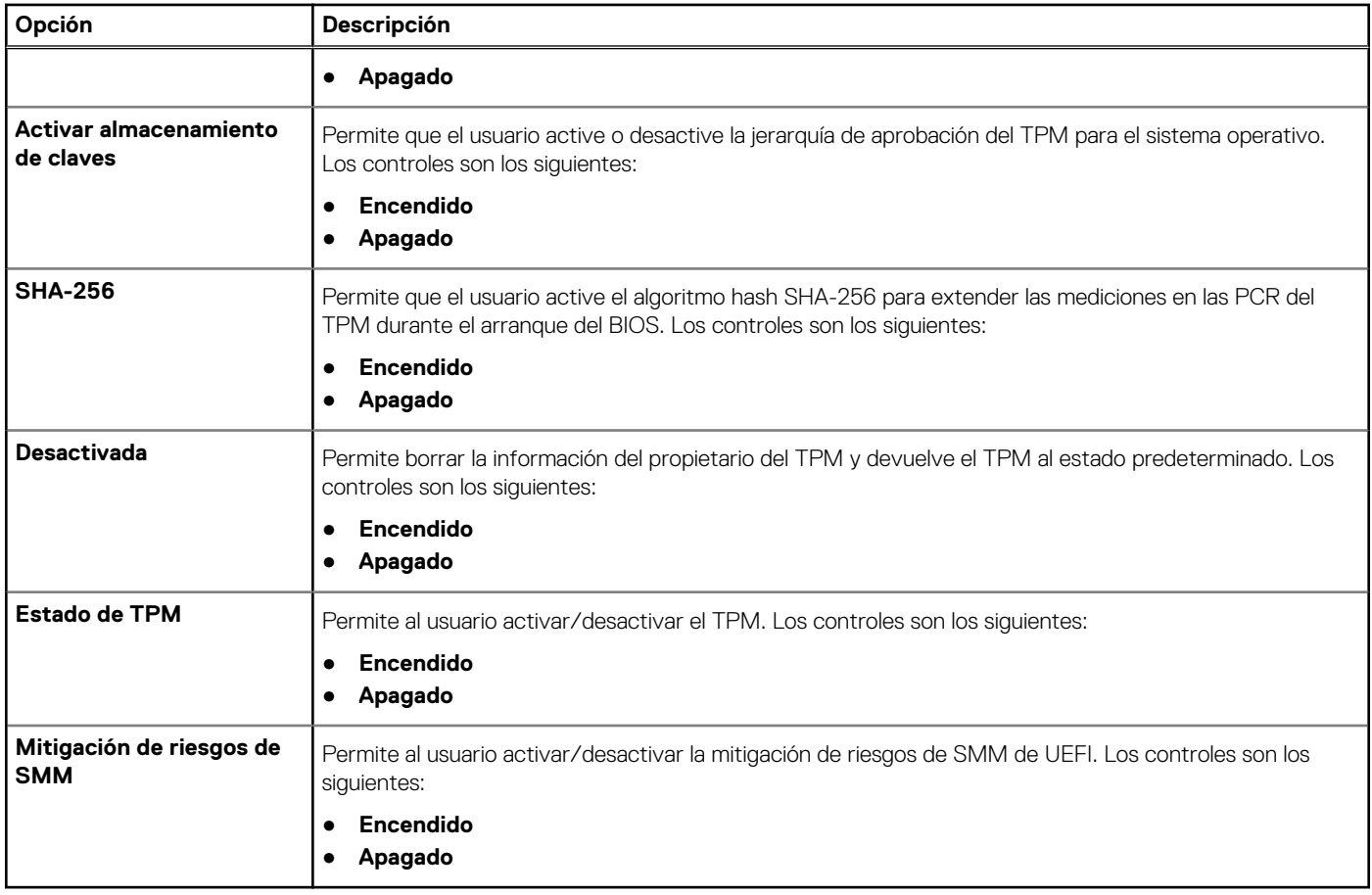

### **Contraseñas**

#### **Tabla 28. Contraseñas**

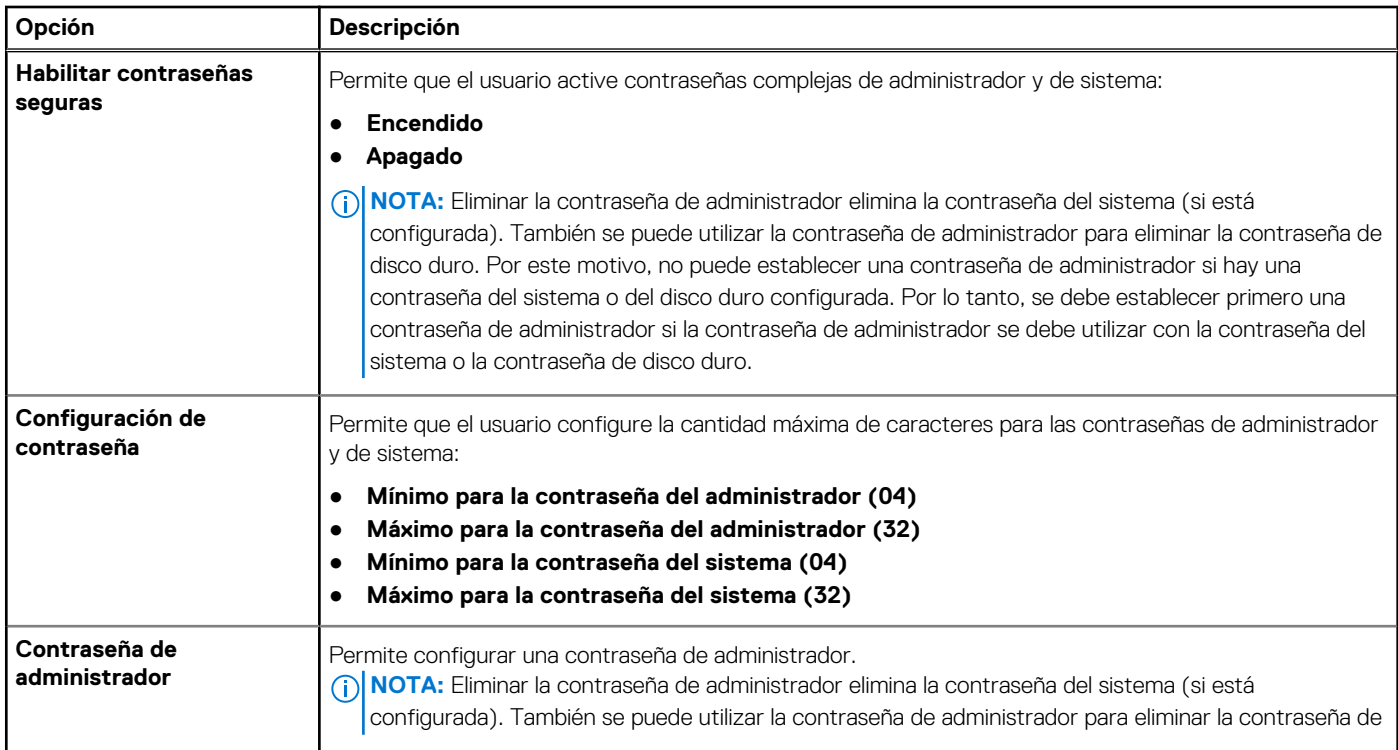

#### **Tabla 28. Contraseñas (continuación)**

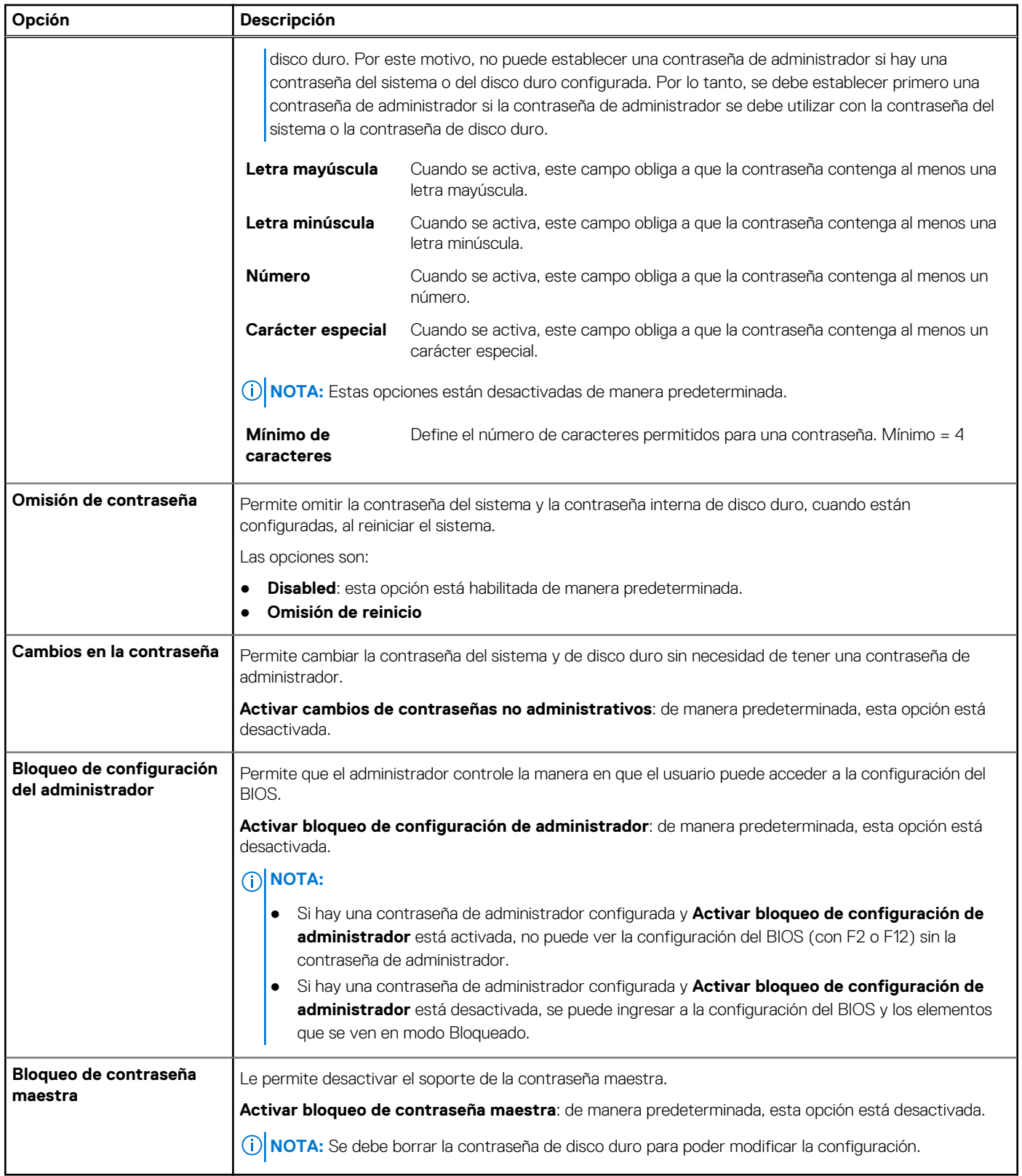

### <span id="page-31-0"></span>**Inicio seguro**

#### **Tabla 29. Inicio seguro**

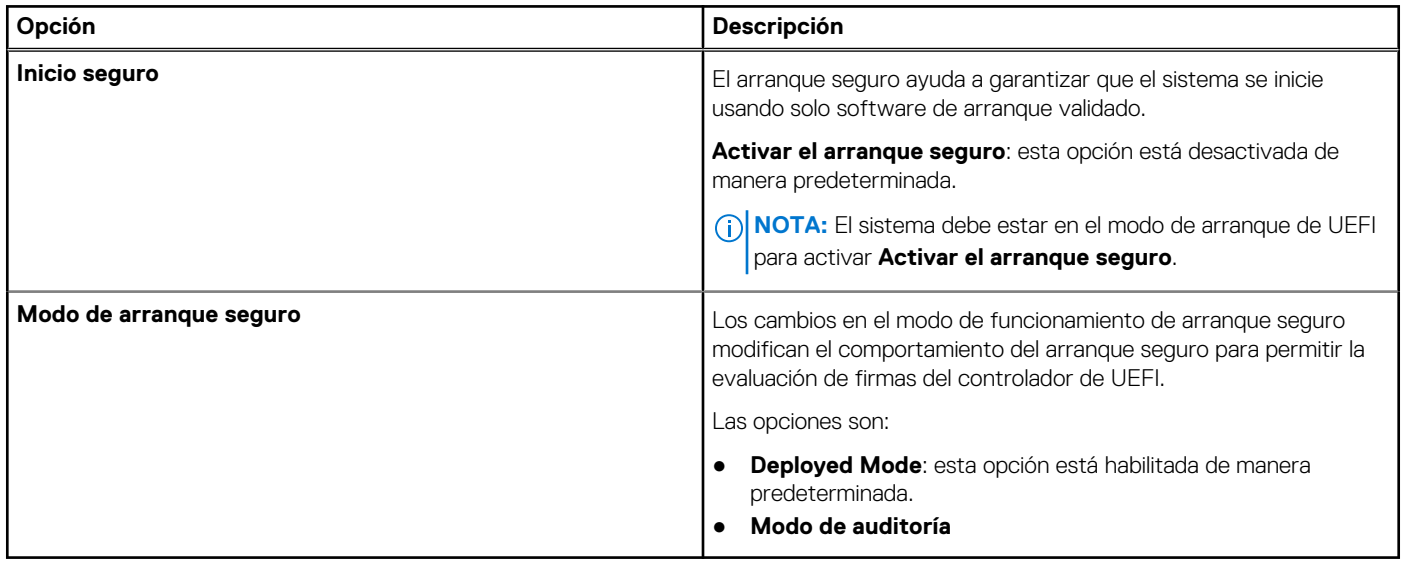

### **Administración de claves experta**

#### **Tabla 30. Administración de claves experta**

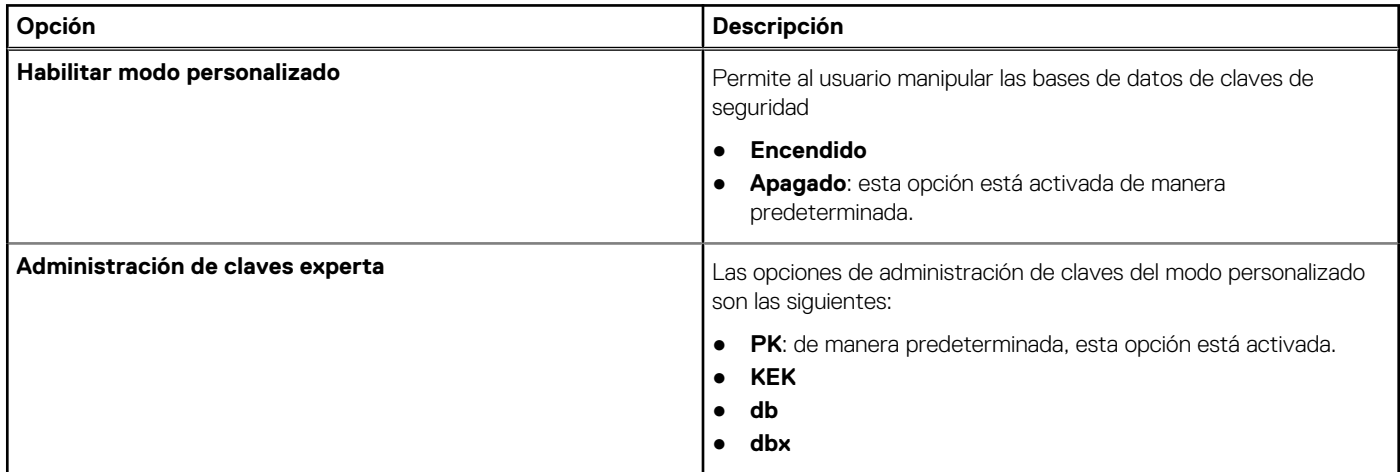

### **Rendimiento**

#### **Tabla 31. Rendimiento**

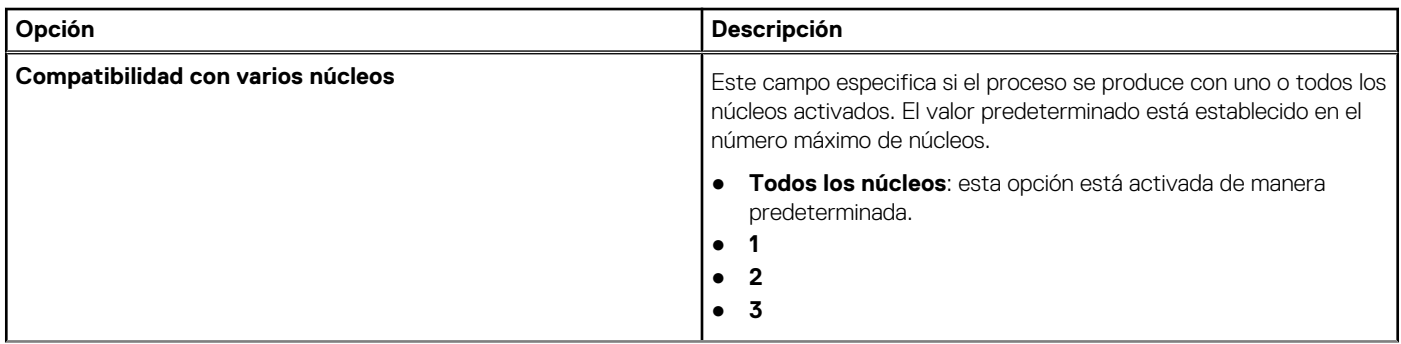

#### <span id="page-32-0"></span>**Tabla 31. Rendimiento (continuación)**

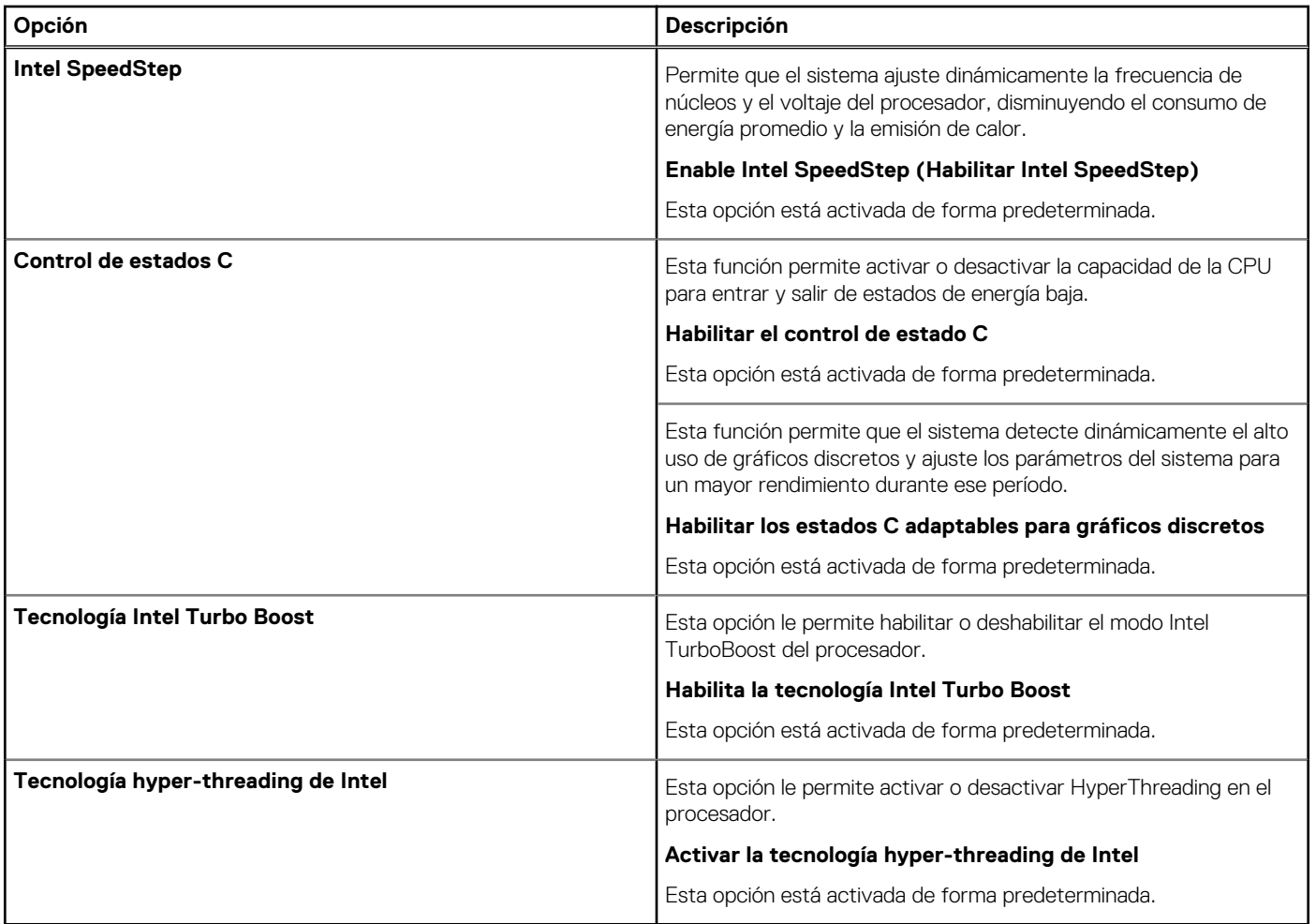

### **Administración de energía**

#### **Tabla 32. Administración de energía**

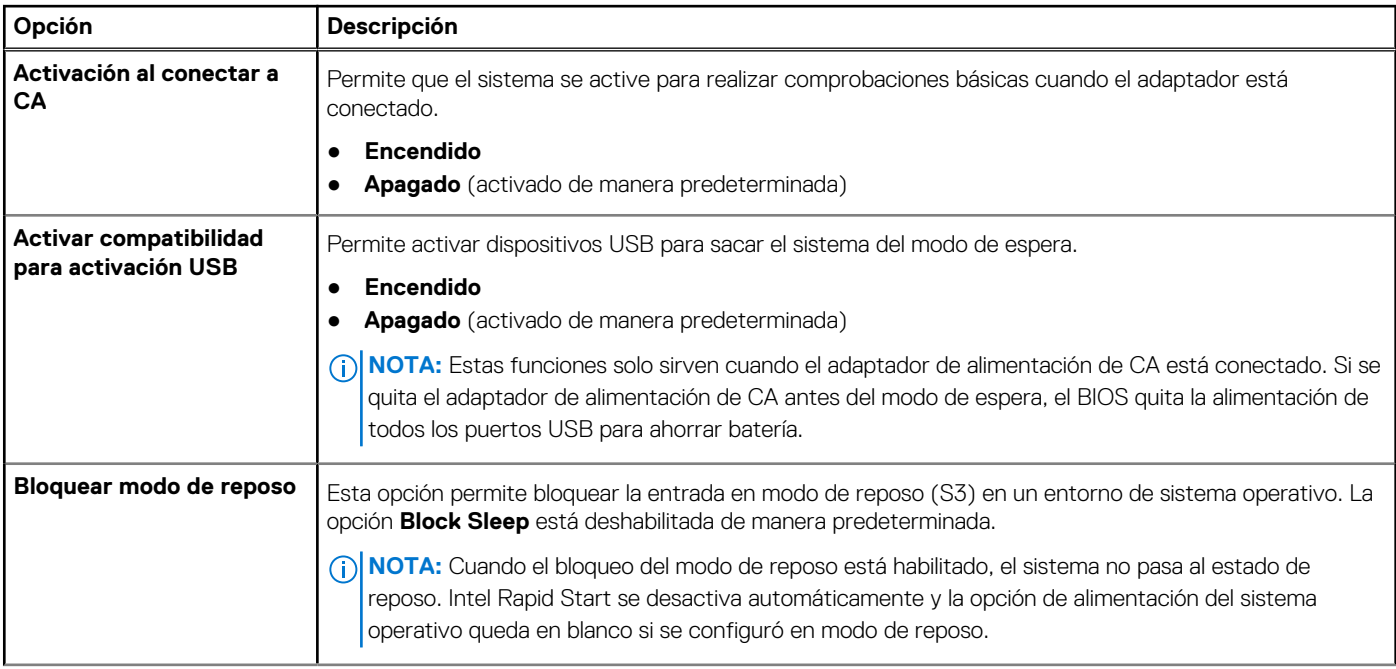

#### <span id="page-33-0"></span>**Tabla 32. Administración de energía (continuación)**

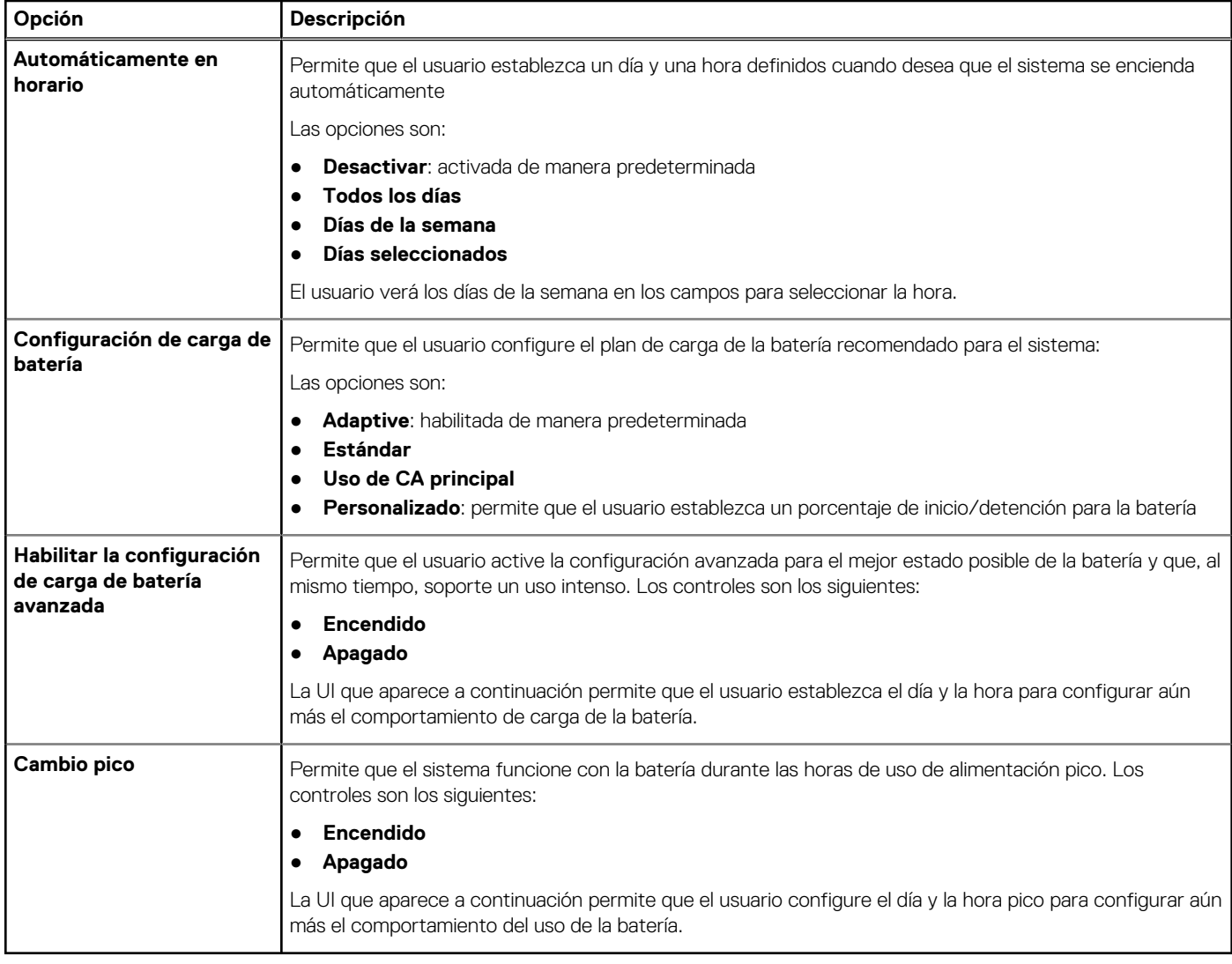

### **Inalámbrica**

#### **Tabla 33. Opciones de modo inalámbrico**

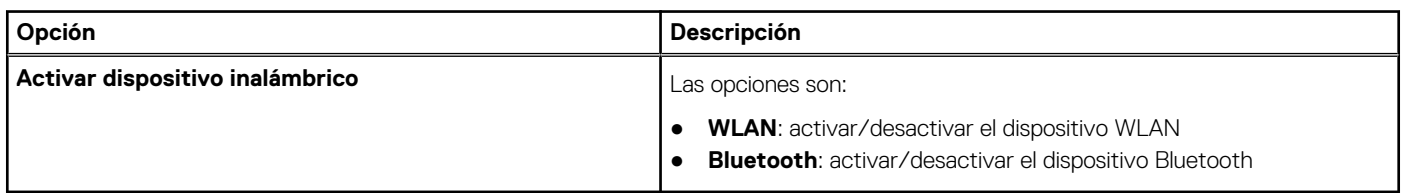

### **Comportamiento durante la POST**

#### **Tabla 34. Comportamiento durante la POST**

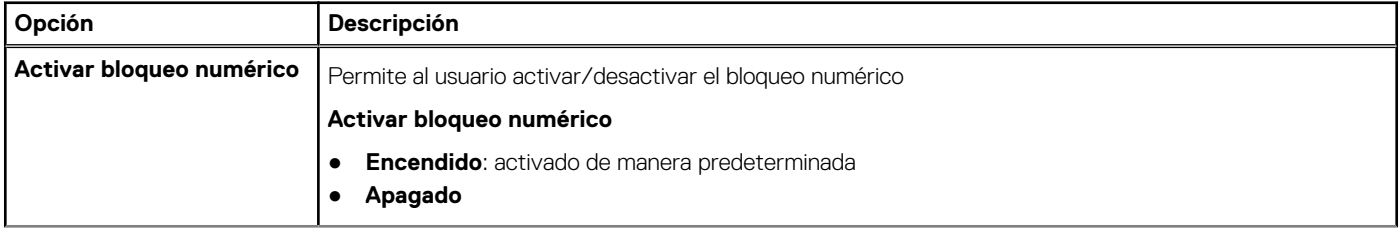

#### <span id="page-34-0"></span>**Tabla 34. Comportamiento durante la POST (continuación)**

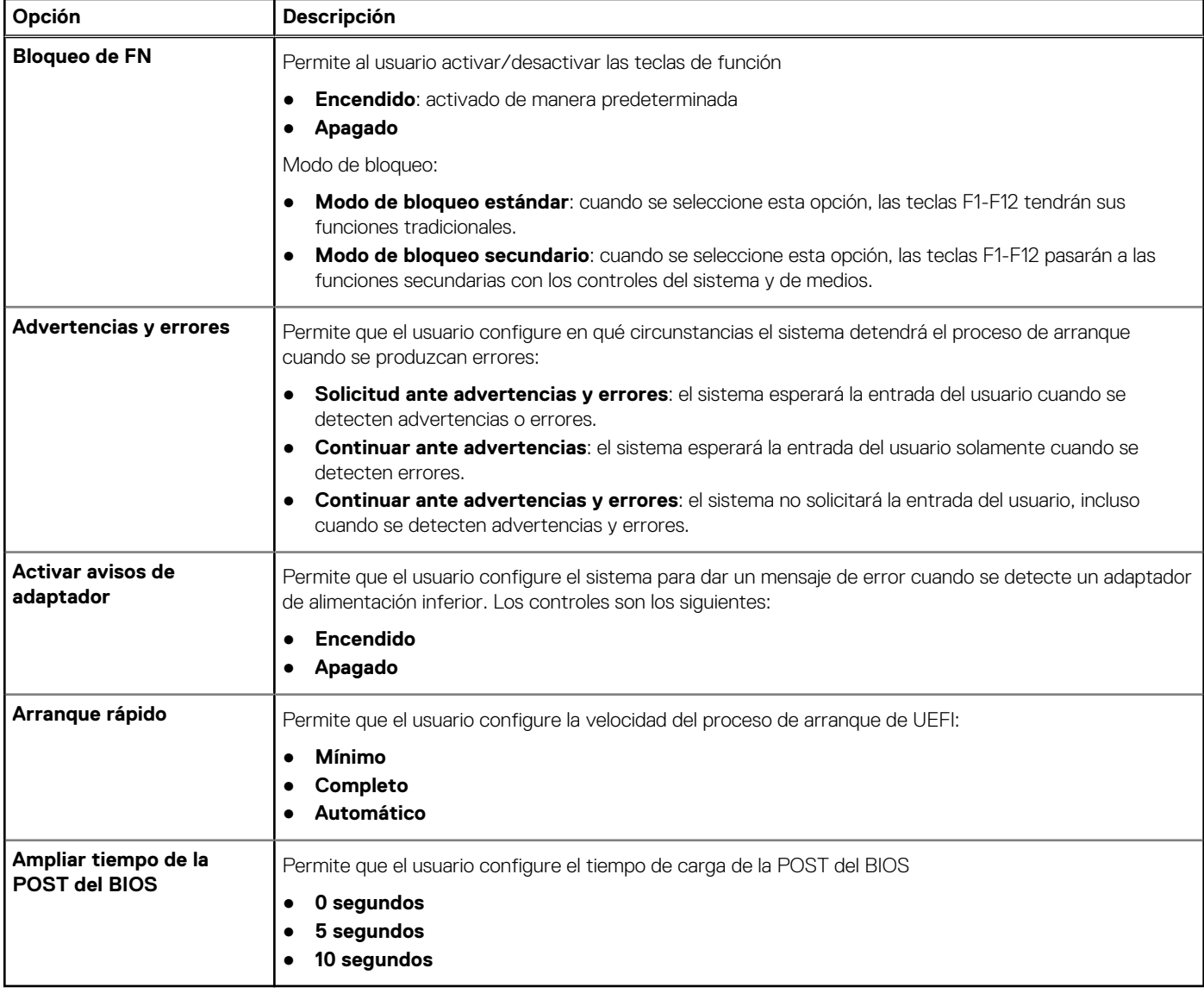

### **Mantenimiento**

#### **Tabla 35. Mantenimiento**

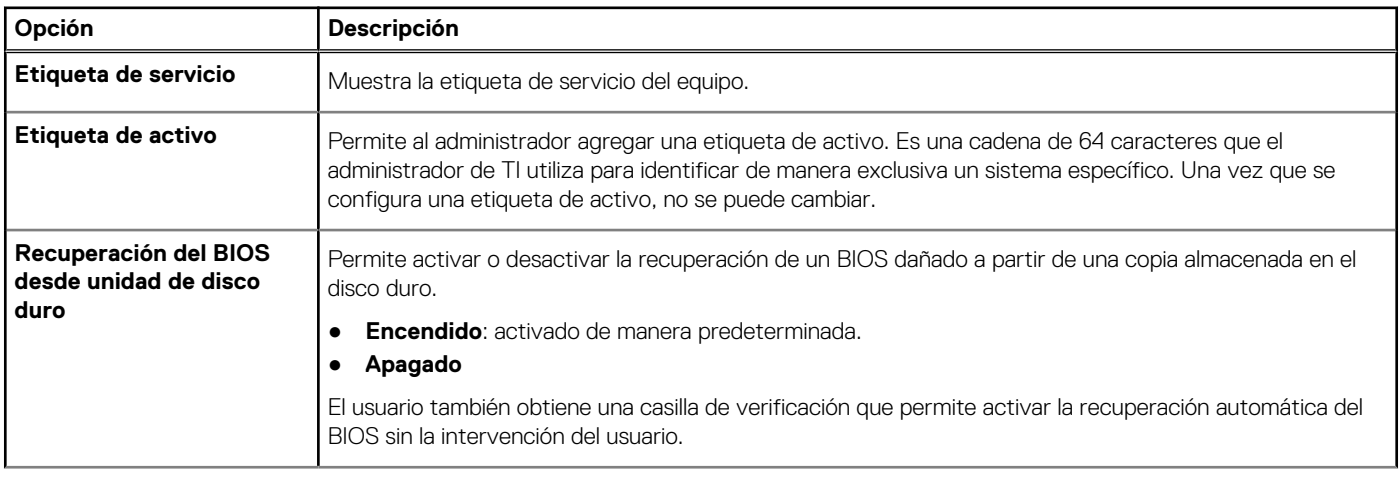

#### <span id="page-35-0"></span>**Tabla 35. Mantenimiento (continuación)**

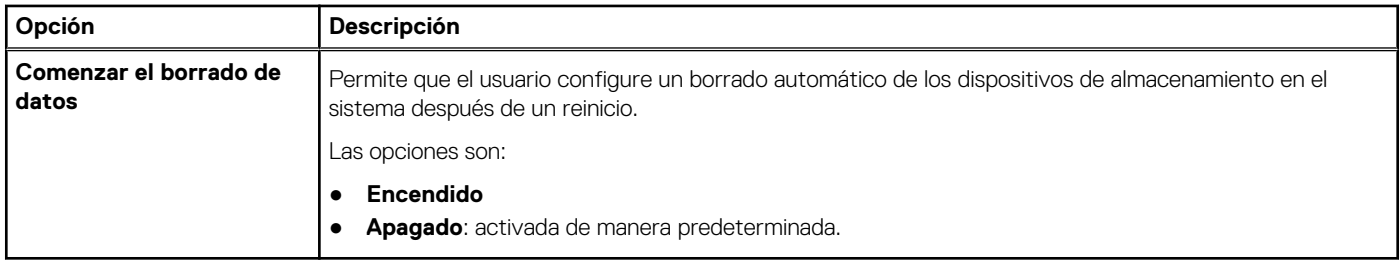

### **Registros del sistema**

#### **Tabla 36. Registros del sistema**

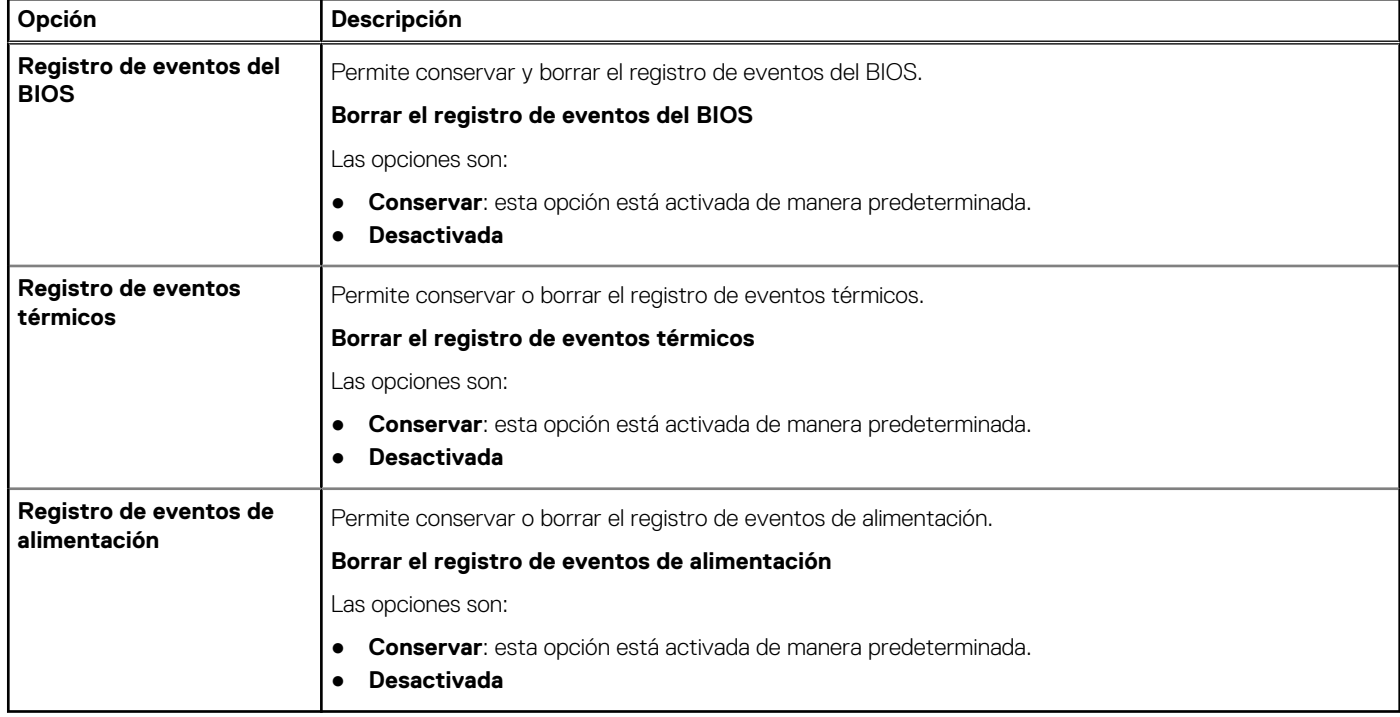

### **Actualización del BIOS en Windows**

#### **Requisitos previos**

Se recomienda actualizar el BIOS (la configuración del sistema) cuando reemplaza la tarjeta madre o si hay una actualización disponible.

#### **Sobre esta tarea**

(i) NOTA: Si BitLocker está habilitado, se debe suspender antes de actualizar el BIOS del sistema y se debe volver a habilitar después de completar la actualización del BIOS.

Para obtener más información sobre este tema, consulte el artículo de la base de conocimientos: [Cómo activar o desactivar BitLocker con](https://www.dell.com/support/article/en-us/sln302845/) [TPM en Windows.](https://www.dell.com/support/article/en-us/sln302845/)

#### **Pasos**

- 1. Reinicie la computadora.
- 2. Vaya a **Dell.com/support**.
	- Escriba la **Etiqueta de servicio** o el **Código de servicio rápido** y haga clic en **Enviar**.
	- Haga clic en **Detect Product (Detectar producto)** y siga las instrucciones en pantalla.
- <span id="page-36-0"></span>3. Si no puede detectar o encontrar la etiqueta de servicio, haga clic en **Choose from all products (Elegir entre todos los productos)**.
- 4. Elija la categoría de **Products (Productos)** de la lista.

**NOTA:** Seleccione la categoría adecuada para llegar a la página del producto.

5. Seleccione el modelo del equipo y aparecerá la página **Product Support (Soporte técnico del producto)** de su equipo.

- 6. Haga clic en **Obtener controladores** y en **Controladores y descargas**. Se abre la sección de Controladores y descargas.
- 7. Haga clic en **Find it myself (Buscarlo yo mismo)**.
- 8. Haga clic en **BIOS** para ver las versiones del BIOS.
- 9. Identifique el archivo del BIOS más reciente y haga clic en **Download (Descargar)**.
- 10. Seleccione su método de descarga preferido en la ventana **Seleccione el método de descarga a continuación** y haga clic en **Descargar archivo**.

Aparecerá la ventana **File Download (Descarga de archivos)**.

- 11. Haga clic en **Save (Guardar)** para guardar el archivo en su equipo.
- 12. Haga clic en **Run (ejecutar)** para instalar las configuraciones del BIOS actualizado en su equipo. Siga las instrucciones que aparecen en pantalla.

### **Actualización del BIOS en sistemas con BitLocker habilitado**

**PRECAUCIÓN: Si BitLocker no se suspende antes de actualizar el BIOS, la próxima vez que reinicie, el sistema no reconocerá la clave de BitLocker. Se le pedirá que introduzca la clave de recuperación para continuar y el sistema la solicitará en cada reinicio. Si no conoce la clave de recuperación, esto puede provocar la pérdida de datos o una reinstalación del sistema operativo innecesaria. Para obtener más información sobre este tema, consulte el artículo de la base de conocimientos: [Actualización del BIOS en sistemas de Dell con BitLocker habilitado](https://www.dell.com/support/article/sln153694)**

### **Actualización del BIOS de Dell en entornos Linux y Ubuntu**

Si desea actualizar el BIOS del sistema en un entorno de Linux, como Ubuntu, consulte [Actualizar el BIOS de Dell en un entorno de Linux o](https://www.dell.com/support/article/sln171755/) [Ubuntu.](https://www.dell.com/support/article/sln171755/)

## **Contraseña del sistema y de configuración**

#### **Tabla 37. Contraseña del sistema y de configuración**

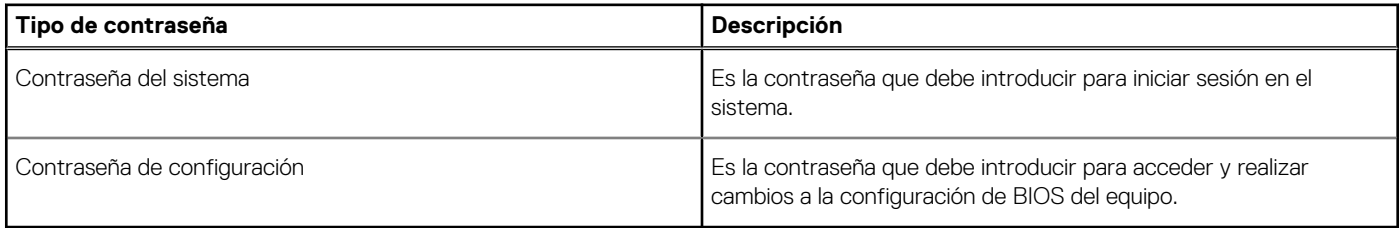

Puede crear una contraseña del sistema y una contraseña de configuración para proteger su equipo.

**PRECAUCIÓN: Las funciones de contraseña ofrecen un nivel básico de seguridad para los datos del equipo.**

**PRECAUCIÓN: Cualquier persona puede tener acceso a los datos almacenados en el equipo si no se bloquea y se deja desprotegido.**

**NOTA:** La función de contraseña de sistema y de configuración está desactivada.

### <span id="page-37-0"></span>**Asignación de una contraseña de configuración del sistema**

#### **Requisitos previos**

Puede asignar una nueva **Contraseña de administrador o de sistema** solo cuando el estado se encuentra en **No establecido**.

#### **Sobre esta tarea**

Para ingresar a la configuración del sistema, presione F2 inmediatamente después de un encendido o reinicio.

#### **Pasos**

- 1. En la pantalla **BIOS del sistema** o **Configuración del sistema**, seleccione **Seguridad** y presione **Entrar**. Aparece la pantalla **Security (Seguridad)**.
- 2. Seleccione **Contraseña de administrador o de sistema** y cree una contraseña en el campo **Introduzca la nueva contraseña**. Utilice las siguientes pautas para asignar la contraseña del sistema:
	- Una contraseña puede tener hasta 32 caracteres.
	- La contraseña puede contener números del 0 al 9.
	- Solo se permiten letras minúsculas. Las mayúsculas no están permitidas.
	- Solo se permiten los siguientes caracteres especiales: espacio, ("), (+), (,), (-), (.), (/), (;), ([), (\), (]), (`).
- 3. Introduzca la contraseña del sistema que especificó anteriormente en el campo **Confirm new password (Confirmar nueva contraseña)** y haga clic en **OK (Aceptar)**.
- 4. Presione **Esc** y aparecerá un mensaje para que guarde los cambios.
- 5. Presione **Y** para guardar los cambios. El equipo se reiniciará.

### **Eliminación o modificación de una contraseña de configuración del sistema existente**

#### **Requisitos previos**

Asegúrese de que el **Estado de contraseña** esté desbloqueado (en la configuración del sistema) antes de intentar eliminar o cambiar la contraseña del sistema y de configuración existente. No se puede eliminar ni modificar una contraseña existente de sistema o de configuración si **Estado de la contraseña** está bloqueado.

#### **Sobre esta tarea**

Para ingresar a la configuración del sistema, presione **F2** inmediatamente después de un encendido o reinicio.

#### **Pasos**

- 1. En la pantalla **BIOS del sistema** o **Configuración del sistema**, seleccione **Seguridad del sistema** y presione **Entrar**. Aparecerá la ventana **System Security (Seguridad del sistema)**.
- 2. En la pantalla **System Security (Seguridad del sistema)**, compruebe que la opción **Password Status (Estado de la contraseña)** está en modo **Unlocked (Desbloqueado)**.
- 3. Seleccione **Contraseña del sistema**, modifique o elimine la contraseña del sistema existente y presione **Entrar** o **Tab**.
- 4. Seleccione **Contraseña de configuración**, modifique o elimine la contraseña de configuración existente y presione **Entrar** o **Tab**.

**(i)** NOTA: Si cambia la contraseña del sistema o de configuración, vuelva a ingresar la nueva contraseña cuando se le solicite. Si borra la contraseña del sistema o de configuración, confirme cuando se le solicite.

- 5. Presione **Esc** y aparecerá un mensaje para que guarde los cambios.
- 6. Presione **Y** para guardar los cambios y salir de la configuración del sistema. La computadora se reiniciará.

# **Obtención de ayuda**

**7**

#### <span id="page-38-0"></span>**Temas:**

• Cómo ponerse en contacto con Dell

### **Cómo ponerse en contacto con Dell**

#### **Requisitos previos**

**(i) NOTA:** Si no tiene una conexión a Internet activa, puede encontrar información de contacto en su factura de compra, en su albarán de entrega, en su recibo o en el catálogo de productos Dell.

#### **Sobre esta tarea**

Dell proporciona varias opciones de servicio y asistencia en línea y por teléfono. La disponibilidad varía según el país y el producto y es posible que algunos de los servicios no estén disponibles en su área. Si desea ponerse en contacto con Dell para tratar cuestiones relacionadas con las ventas, la asistencia técnica o el servicio de atención al cliente:

#### **Pasos**

- 1. Vaya a **Dell.com/support.**
- 2. Seleccione la categoría de soporte.
- 3. Seleccione su país o región en la lista desplegable **Elija un país o región** que aparece al final de la página.
- 4. Seleccione el enlace de servicio o asistencia apropiado en función de sus necesidades.